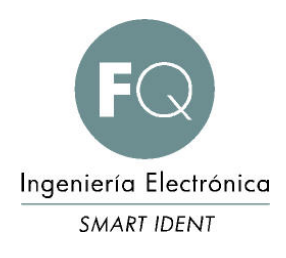

P07.006

# Sistema autónomo para gestión de puertas OPEN40 Series

MANUAL DE USUARIO

OPEN40 – D07.006 - UG

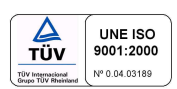

# REVISIONES

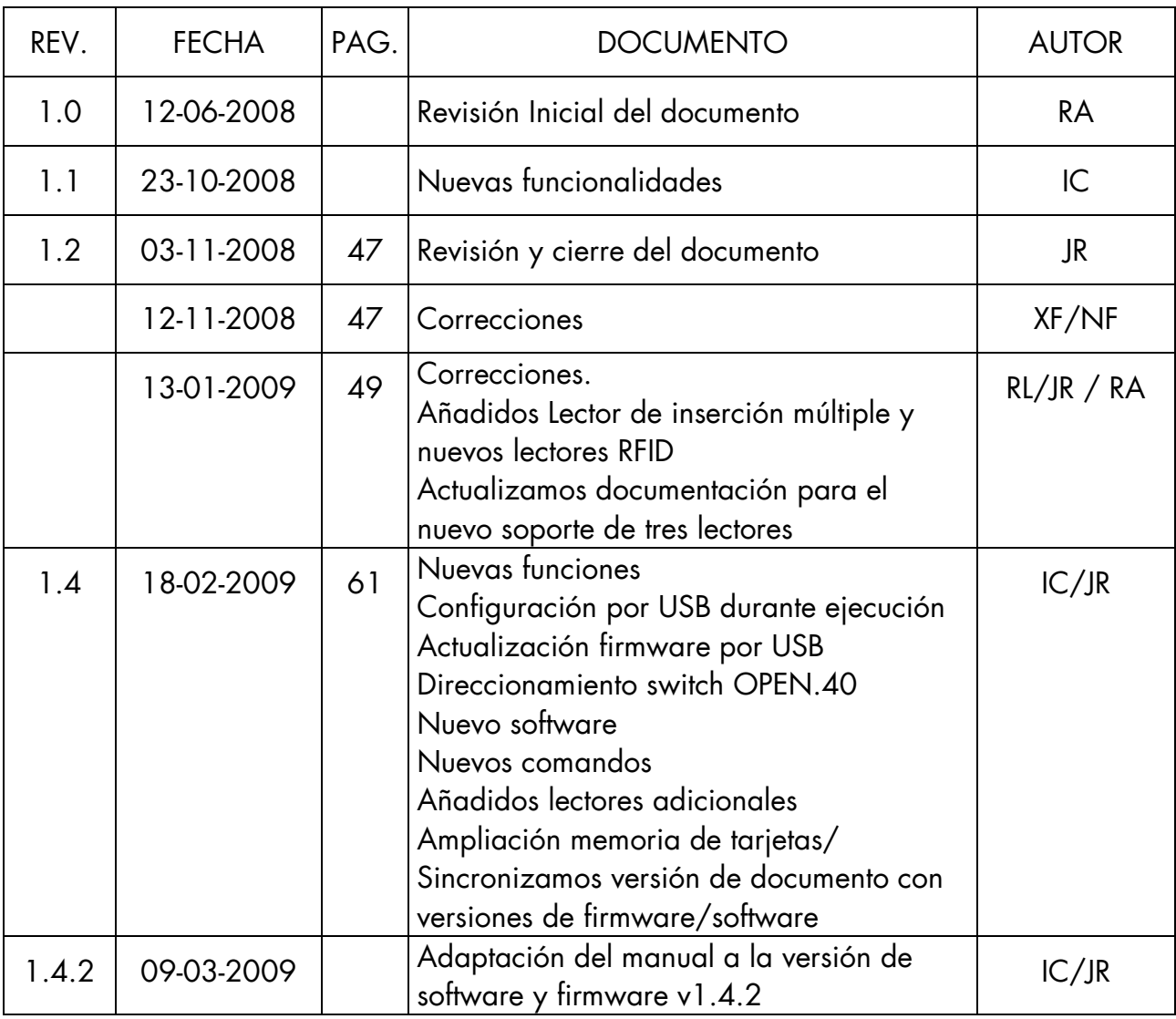

### ACERCA DE ESTE DOCUMENTO

Este documento es la guía para la instalación y la puesta en marcha del sistema de gestión de puntos de acceso OPEN40. También sirve como manual de mantenimiento y configuración. Se divide en diversos capítulos:

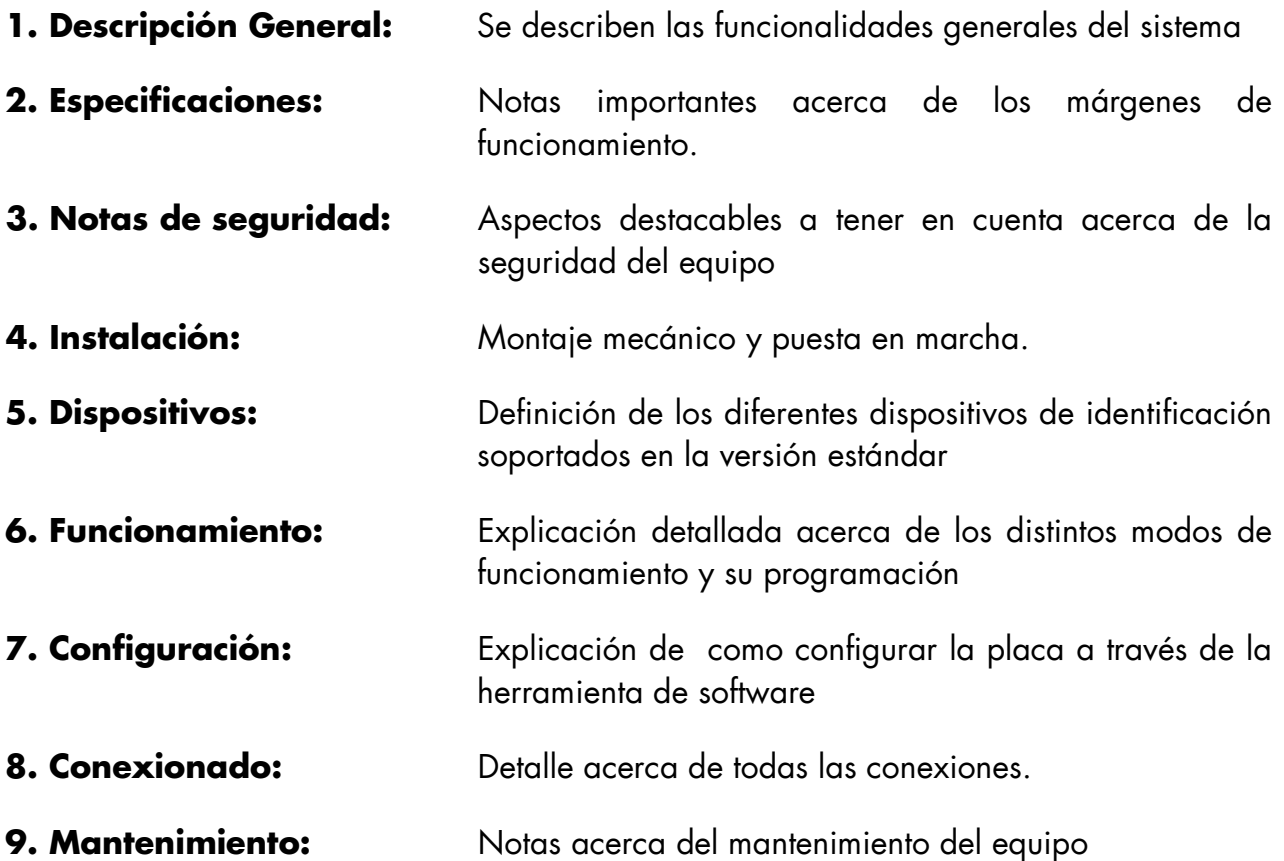

Nota: En las partes donde se haga referencia a conectores o elementos mecánicos, consultar los apéndices para saber acerca de su ubicación física.

# **INDICE**

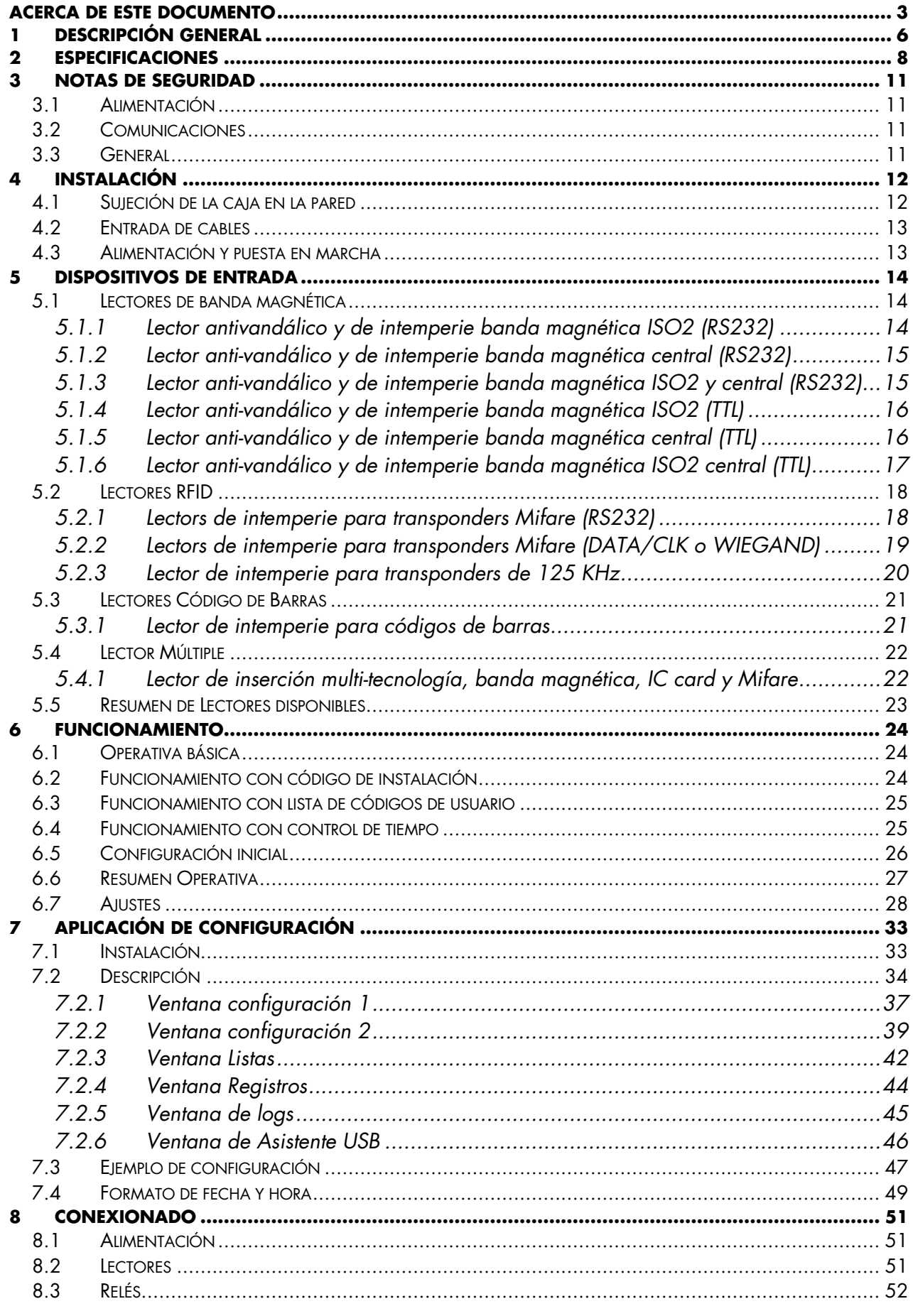

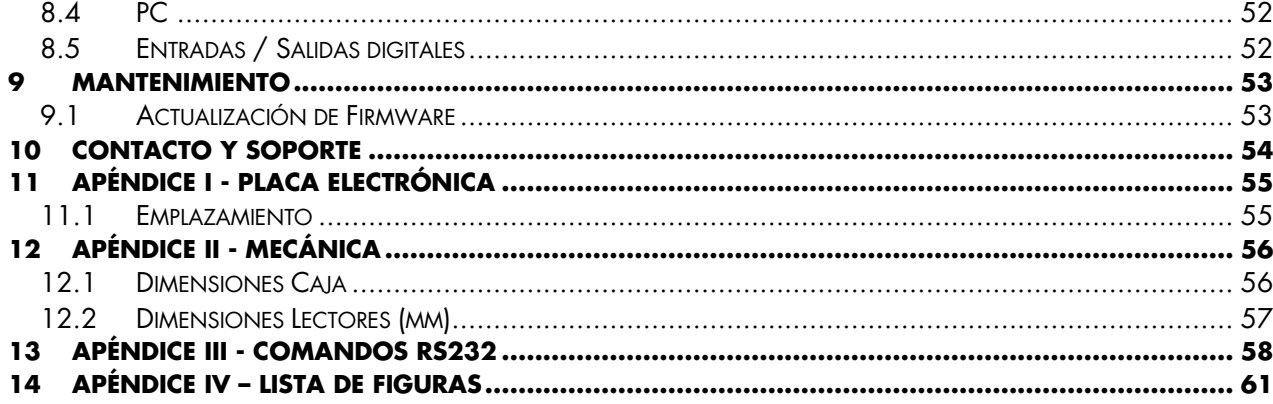

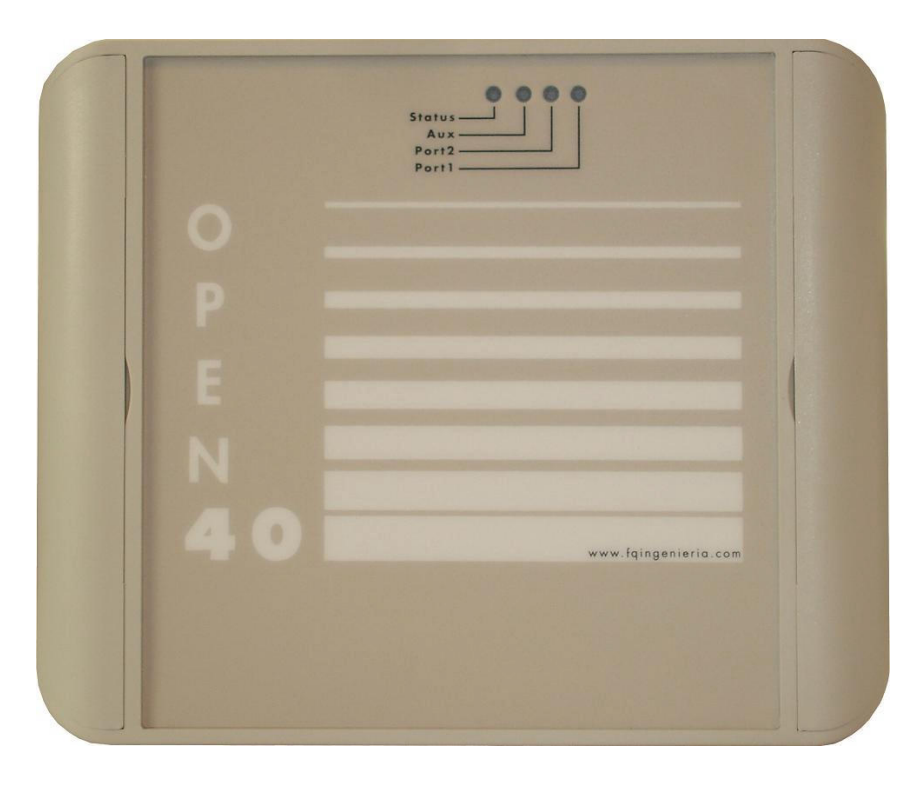

Fig. 1 - Vista general OPEN40

### 1 DESCRIPCIÓN GENERAL

El abrepuertas OPEN40 es un sistema autónomo para la gestión de puntos de acceso, al cual se pueden conectar hasta tres dispositivos de identificación, como lectores de tarjetas/tickets de **banda magnética**, lectores de tarjetas/tags RFID y lectores de **código de barras**.

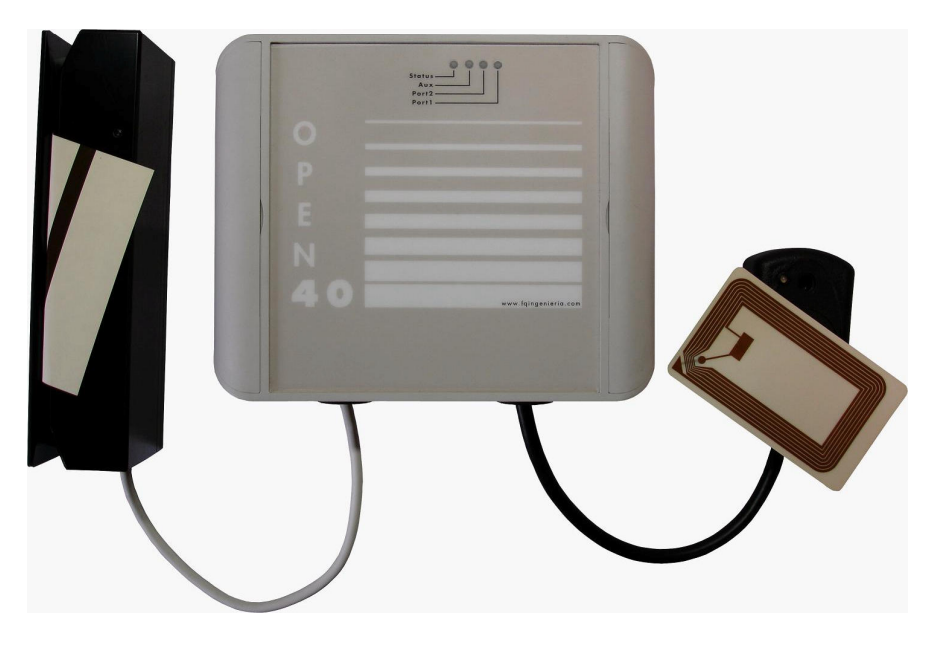

Fig. 2 - Vista general OPEN40 con dos lectores

Cada unidad dispone de:

- 3 x puertos de entrada/salida para dispositivos de identificación. Permiten alimentar al propio lector
	- o 2 de ellos (J2,J3) pueden funcionar tanto en modo RS232 como DATA/CLK TTL.
	- o 1 de ellos (J6) permite conectar el OPEN40 a un PC
- 2 x salidas de relé para el control de dos puertas/barreras/... independientes
- 4 x leds indicadores del estado del sistema.
- 8 x microinterruptores de configuración.
- 1 x conector USB tipo A para la conexión de una memoria Flash USB
- 1 x reloj en tiempo real alimentado por batería para control horario.

Una característica del sistema es que las entradas y las salidas son completamente independientes y se pueden configurar según las necesidades de cada aplicación. La programación del sistema se puede realizar de dos maneras:

- 1. A través de **comandos** enviados por un puerto RS232
- 2. Generando un archivo de configuración en un PC, y descargándolo luego al sistema OPEN40 con una **memoria Flash USB**, permitiendo así que el sistema opere de forma totalmente autónoma

Ambos métodos están soportados en nuestro software de configuración.

El sistema permite una funcionalidad totalmente parametrizable. Es decir, se pueden decidir los parámetros de control de acceso que van a permitir la apertura o no del relé. Los criterios que vamos a poder usar son:

- Código de instalación.
- Listas Blancas/Negras.
- Parámetros temporales (caducidad / validez)

Esta versatilidad nos permitirá definir el nivel de control de acceso que deseamos para cada instalación concreta.

Podremos pasar de un escenario totalmente "abierto" (donde la simple lectura de la tarjeta nos permite el acceso) hasta la más "restrictiva" (donde deban cumplirse todos los criterios de acceso para abrirnos el relé). Para más información acerca de cada operativa, referirse a la sección 6.1 del presente manual.

El sistema monitoriza todos los eventos (a través de un buffer de hasta 3000 registros) donde se nos informa de las transacciones realizadas, así como si han sido exitosas o no. El sistema incorpora un reloj en tiempo real alimentado por batería independiente, que permite guardar en ese registro la fecha y la hora de todas las tarjetas que han pasado por ese punto. Para descargar los registros podemos usar el puerto serie o una memoria Flash USB.

Como funcionalidad añadida, destacar que el terminal puede ser actualizado una vez instalado, a fin de añadir futuras funcionalidades.

### 2 ESPECIFICACIONES

#### GENERAL:

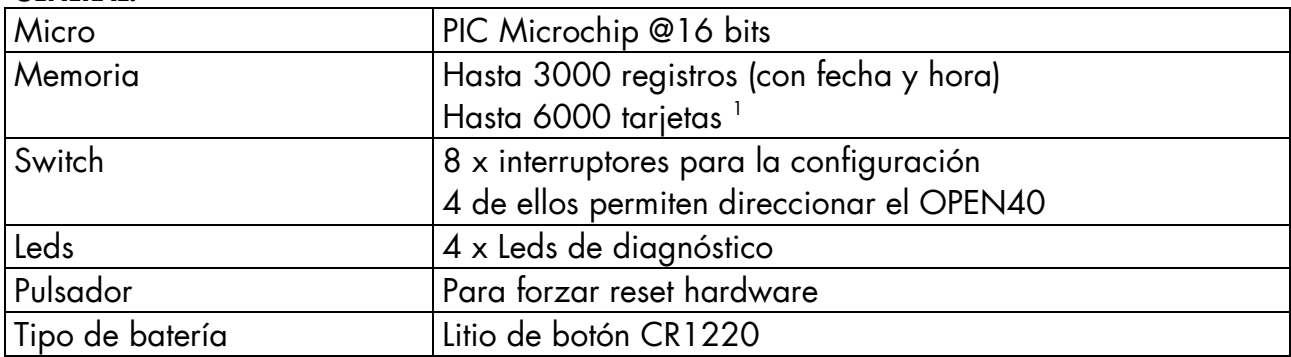

 $^1$  Según la longitud de la información de las tarjetas

#### ALIMENTACIÓN:

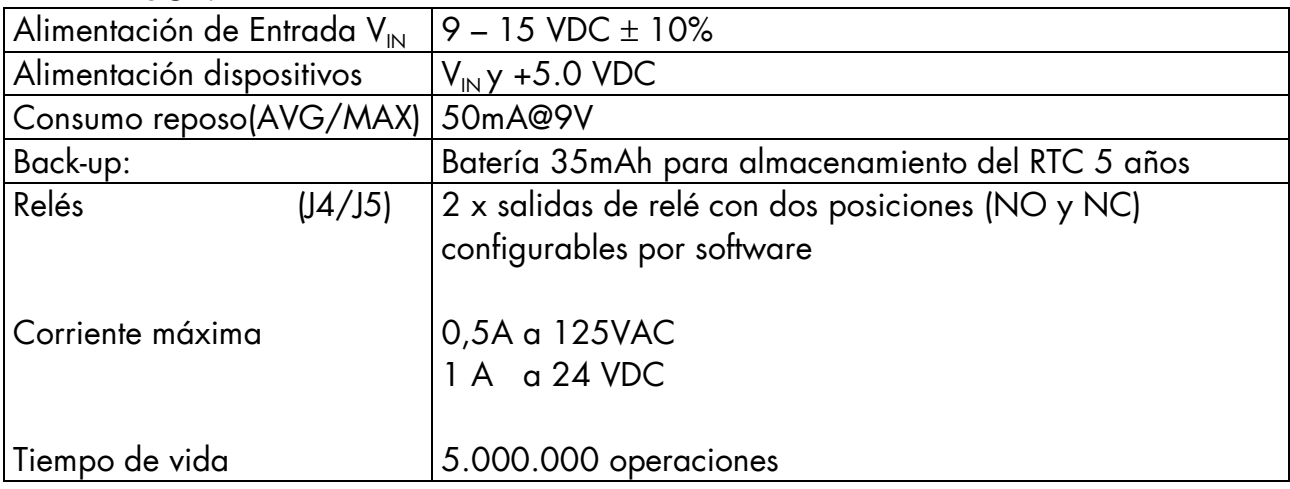

#### COMUNICACIONES:

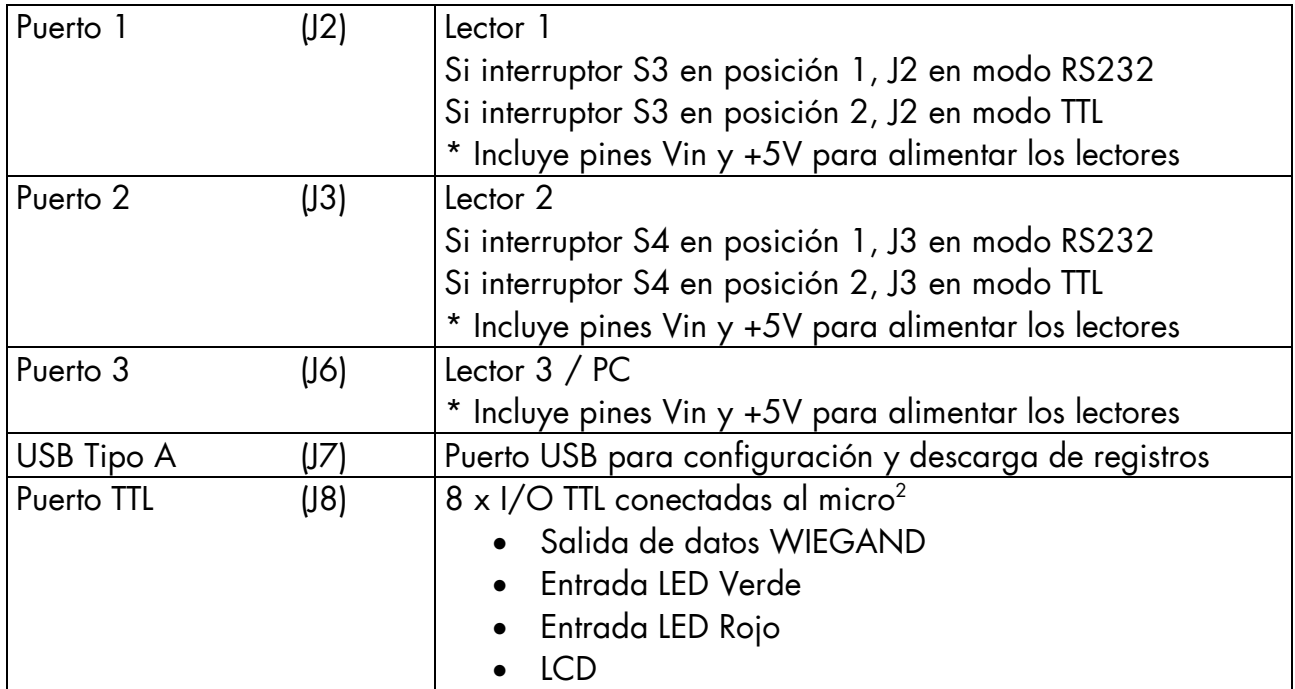

 $^2$  Opción no habilitada en la versión estándar

#### CONDICIONES AMBIENTALES:

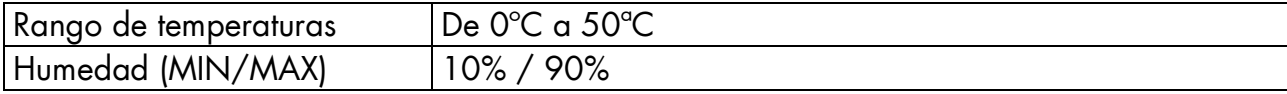

#### CARACTERÍSTICAS MECÁNICAS:

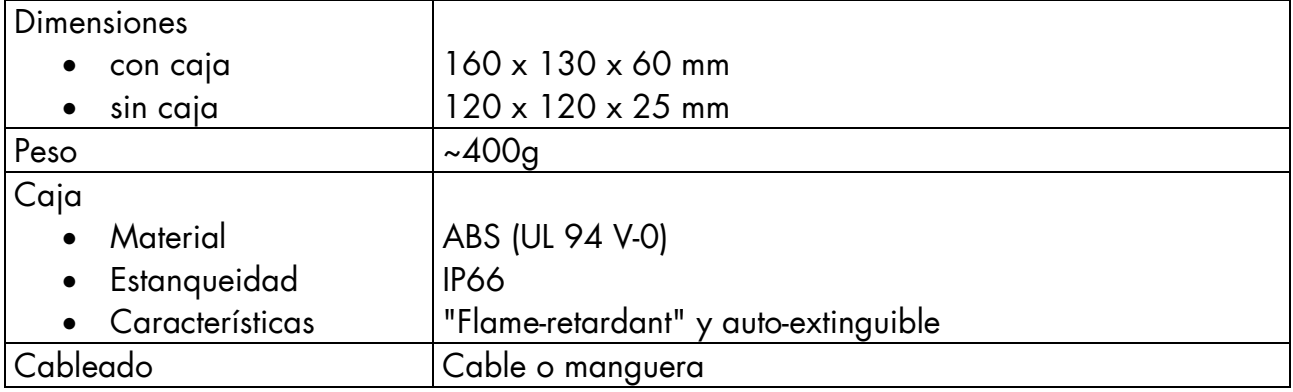

#### CARACTERÍSTICAS FUNCIONALES:

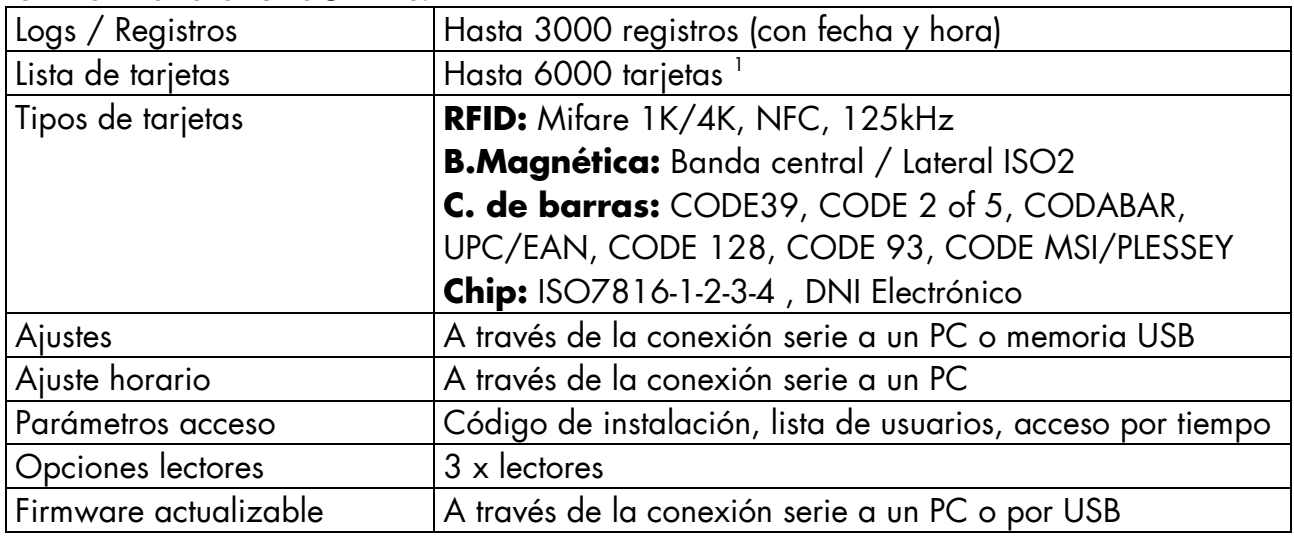

 $^{\mathrm{1}}$  Según la longitud de la información de las tarjetas

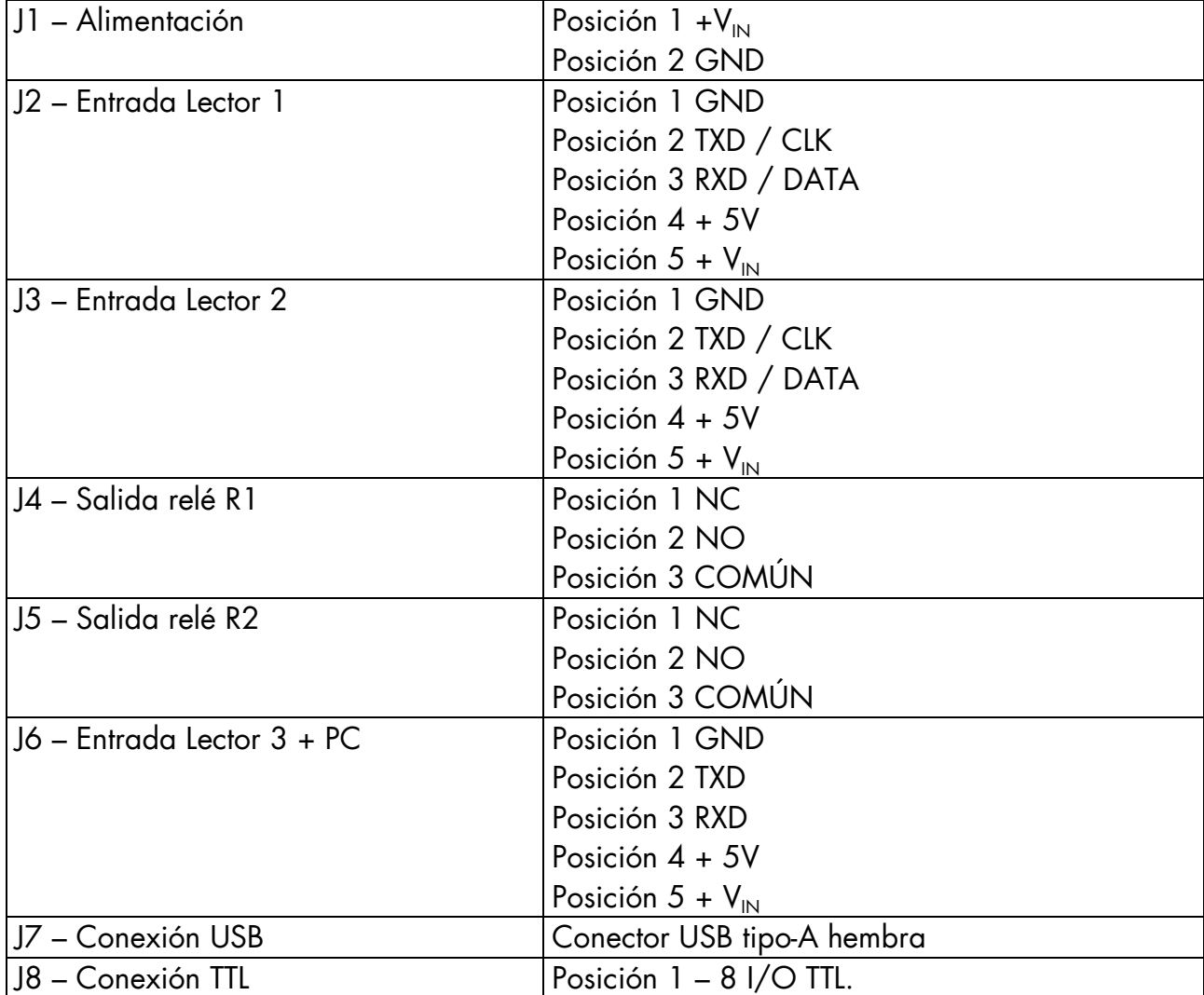

#### CONECTORES:

### 3 NOTAS DE SEGURIDAD

#### 3.1 Alimentación

- 1. Poner especial atención en la polarización de la alimentación. La inversión de la alimentación de entrada puede causar la destrucción del equipo así como de los lectores que estén conectados a dicha alimentación.
- 2. Tener especial atención en no sobrepasar los límites de alimentación de entrada. Una sobre-tensión a la entrada puede causar la destrucción del equipo.
- 3. Es recomendable hacer la conexión y desconexión de los dispositivos externos con el equipo apagado.

### 3.2 Comunicaciones

1. No se debe quitar la memoria USB mientras está leyendo/escribiendo (el led está parpadeando). Esto puede causar daños en la memoria USB.

#### 3.3 General

1. El equipo dispone de una batería de litio que debe reemplazarse al cabo de 5 años. Este tiempo puede verse alterado según el tiempo en que el equipo haya estado almacenado/funcionando.

El seguimiento de todas estas notas de seguridad es muy importante para garantizar un correcto funcionamiento del sistema OPEN.40

# 4 INSTALACIÓN

#### 4.1 Sujeción de la caja en la pared

Para sujetar la caja sobre la pared, hay que levantar las dos pestañas situadas en el frontal de la caja que dan acceso a los agujeros de anclaje. Se recomienda marcar la posición de los agujeros, retirar la caja, y proceder a efectuar los agujeros para los tornillos. La posición natural de la caja sobre la pared es con la entrada de los cables en la parte inferior para evitar la entrada de polvo y agua.

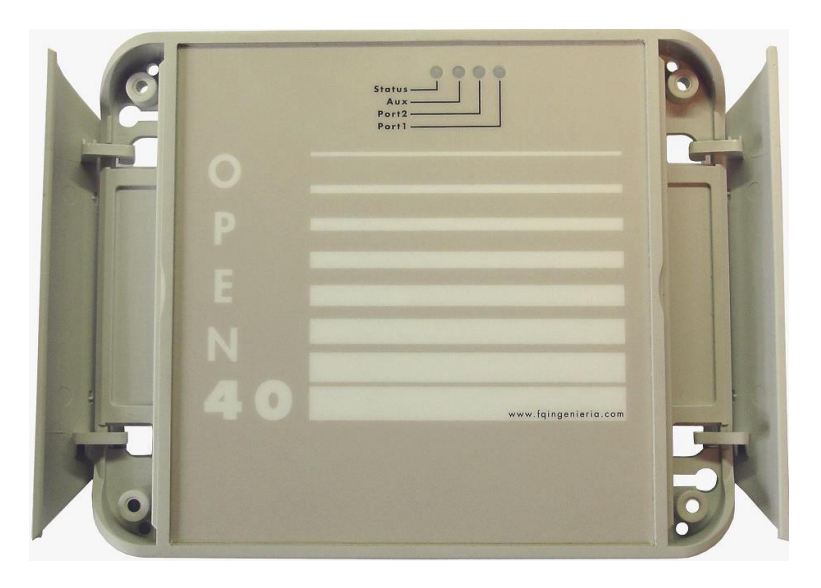

Fig. 3 - OPEN40 con las pestañas abiertas.

 Para una correcta fijación, usar tacos y tornillos adecuados a la superficie donde se vaya a colocar el OPEN40. No usar tacos menores de ∅ 6mm

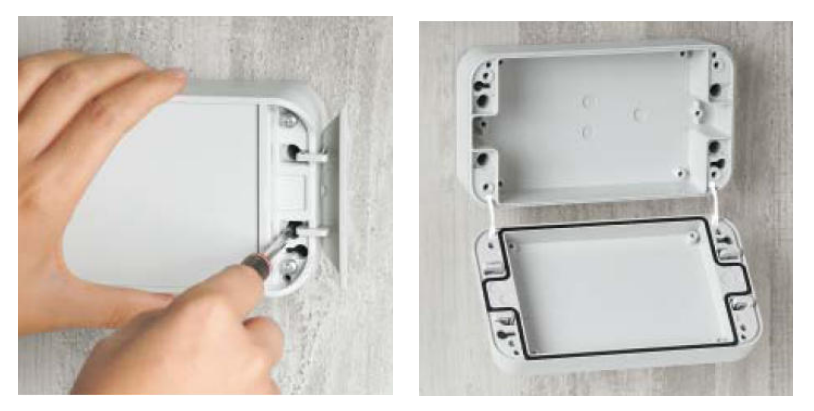

Fig. 4 - Colocación y fijación del OPEN40 en la pared.

### 4.2 Entrada de cables

La caja dispone de dos entradas para cables. Estas entradas están protegidas con dos tapones de goma. La entrada de los cables se puede realizar de tres maneras.

- 1. Se sacan los tapones y se hace llegar un tubo para cables de diámetro 20 mm hasta el interior de la caja.
- 2. Se hace una pequeña incisión en el tapón de goma por donde se pasaran los cables.

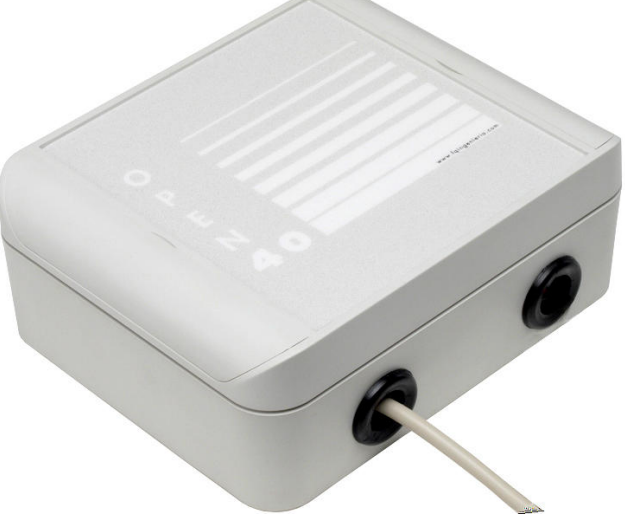

Fig. 5 - Entrada de cables en el OPEN40

3. Se agujerea la caja por detrás en la zona libre de la placa, en caso de instalaciones empotradas donde el cableado llegue desde una caja de empalmes o tubo empotrado.

 En las tres opciones, se deben sellar las entradas (con silicona u otros) en caso de querer mantener el nivel de estanqueidad original IP66

### 4.3 Alimentación y puesta en marcha

La alimentación se realizará a través del conector J1. Se deben realizar todas las conexiones al exterior (lectores/relés) con el equipo apagado, para así evitar posibles daños (leer capítulo 8 para obtener más detalles acerca del conexionado).

Se recomienda el uso de una fuente de entre 9V y 12V, de al menos 25W. Así se podrán soportar todas las configuraciones/dispositivos posibles.

Una vez alimentado, el sistema OPEN40 está listo para funcionar en su modo por defecto (leer sección 6.5 para obtener más detalles acerca de la configuración por defecto).

### 5 DISPOSITIVOS DE ENTRADA

A continuación se detallan los dispositivos de entrada de datos que se pueden conectar a cualquiera de los tres puertos de entrada.

#### 5.1 Lectores de banda magnética

Según las necesidades de la instalación, disponemos de múltiples lectores de banda magnética según se detalla a continuación.

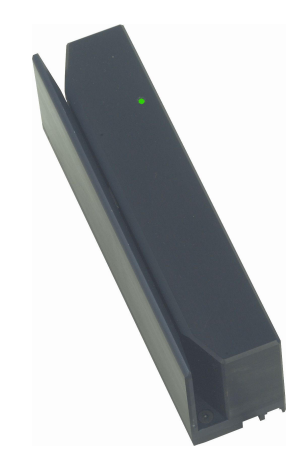

Fig. 6 - Lector banda magnético antivandálico

#### 5.1.1 Lector antivandálico y de intemperie banda magnética ISO2 (RS232)

Este lector es del tipo de deslizamiento. Puede leer tarjetas o tickets de banda magnética ISO 2, estructura de datos según normativa ISO-7811. El lector es anti-vandálico gracias a su cuerpo de aluminio y puede instalarse en el exterior ya que todo su circuito electrónico está sellado con resina.

 El lector se suministra con una manguera de 1 metro de longitud aproximadamente y la conexión al OPEN40 se hace a través del puerto 1(J2), 2(J3) o 3(J6):

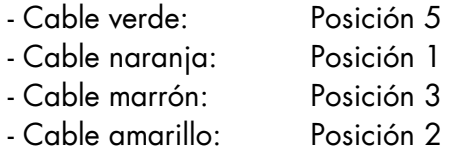

Para este lector, los switches S3 (para J2) y/o S4 (para J3) deben estar en la posición 1 (izquierda).

#### 5.1.2 Lector anti-vandálico y de intemperie banda magnética central (RS232)

Este lector es del tipo de deslizamiento. Puede leer tarjetas o tickets de banda magnética situadas en la parte central de las mismas, siempre que sigan la estructura de datos según normativa ISO-7811 para pista 2. El lector es anti-vandálico gracias a su cuerpo de aluminio y puede instalarse en el exterior ya que todo su circuito electrónico está sellado con resina.

El lector se suministra con una manguera de 1 metro de longitud aproximadamente y la conexión al OPEN40 se hace a través del puerto 1(J2), 2(J3) o 3(J6):

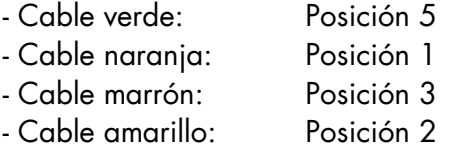

Para este lector, los switches S3 (para J2) y/o S4 (para J3) deben estar en la posición 1 (izquierda).

### 5.1.3 Lector anti-vandálico y de intemperie banda magnética ISO2 y central (RS232)

Este lector es del tipo de deslizamiento y como característica especial incorpora dos cabezales. Esta característica hace que pueda leer tarjetas o tickets de banda magnética situadas en la parte central de las mismas o en la posición estándar de la pista ISO2, siempre que sigan la estructura de datos según normativa ISO-7811. Su peculiar diseño lo hace ideal para las instalaciones donde existen los dos tipos de tarjetas. No puede leer las dos bandas magnéticas a la vez, es decir, en la misma pasada. El lector es anti-vandálico gracias a su cuerpo de aluminio y puede instalarse en el exterior ya que todo su circuito electrónico está sellado con resina.

El lector se suministra con una manguera de 1 metro de longitud aproximadamente y la conexión al OPEN40 se hace a través del puerto 1(J2), 2(J3) o 3(J6):

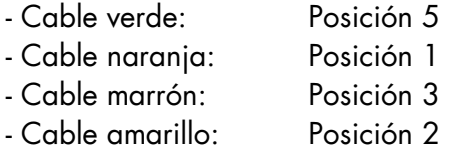

Para este lector, los switches S3 (para J2) y/o S4 (para J3) deben estar en la posición 1 (izquierda).

#### 5.1.4 Lector anti-vandálico y de intemperie banda magnética ISO2 (TTL)

Este lector es del tipo de deslizamiento. Puede leer tarjetas o tickets de banda magnética ISO 2, estructura de datos según normativa ISO-7811. El lector es anti-vandálico gracias a su cuerpo de aluminio y puede instalarse en el exterior ya que todo su circuito electrónico está sellado con resina.

El lector se suministra con una manguera de 1 metro de longitud aproximadamente y la conexión al OPEN40 se hace a través del puerto 1(J2) o 2(J3):

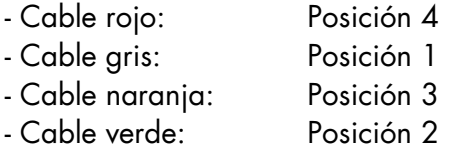

Para este lector, los switches S3 (para J2) y/o S4 (para J3) deben estar en la posición 2 (derecha).

#### 5.1.5 Lector anti-vandálico y de intemperie banda magnética central (TTL)

Este lector es del tipo de deslizamiento. Puede leer tarjetas o tickets de banda magnética situadas en la parte central de las mismas, siempre que sigan la estructura de datos según normativa ISO-7811 para pista 2. El lector es antivandálico gracias a su cuerpo de aluminio y puede instalarse en el exterior ya que todo su circuito electrónico está sellado con resina.

El lector se suministra con una manguera de 1 metro de longitud aproximadamente y la conexión al OPEN40 se hace a través del puerto 1(J2) o 2(J3):

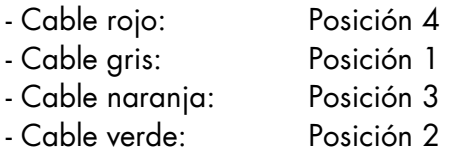

Para este lector, los switches S3 (para J2) y/o S4 (para J3) deben estar en la posición 2 (derecha).

#### 5.1.6 Lector anti-vandálico y de intemperie banda magnética ISO2 central (TTL)

Este lector es del tipo de deslizamiento y como característica especial incorpora dos cabezales. Esta característica hace que pueda leer tarjetas o tickets de banda magnética situadas en la parte central de las mismas o en la posición estándar de la pista ISO2, siempre que sigan la estructura de datos según normativa ISO-7811. Su peculiar diseño lo hace ideal para las instalaciones donde existen los dos tipos de tarjetas. No puede leer las dos bandas magnéticas a la vez, es decir, en la misma pasada. El lector es anti-vandálico gracias a su cuerpo de aluminio y puede instalarse en el exterior ya que todo su circuito electrónico está sellado con resina.

El lector se suministra con una manguera de 1 metro de longitud aproximadamente y la conexión al OPEN40 se hace a través del puerto 1(J2) o 2(J3):

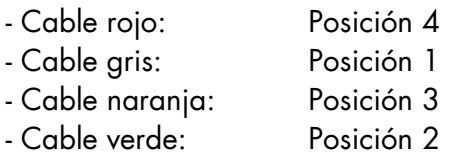

Para este lector, los switches S3 (para J2) y/o S4 (para J3) deben estar en la posición 2 (derecha).

#### Nota: bajo petición se puede incorporar un lector diferente al propuesto y codificaciones especiales.

### 5.2 Lectores RFID

#### 5.2.1 Lectors de intemperie para transponders Mifare (RS232)

Este lector RFID es de reducidas dimensiones y soporta transponders Mifare en distintos encapsulados (tarjetas y tickets, discos de plástico, pulseras, etc...). Está preparado para poder funcionar en intemperie gracias a que todo su circuito electrónico está sellado con resina. Compatible con NFC (móvil).

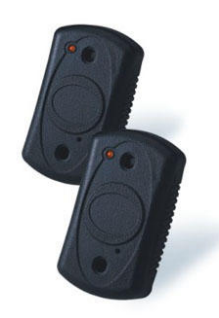

#### Fig. 7 - Opción 1 Lector RFID RS232. Mifare

El lector se suministra con un latiguillo de aproximadamente 20 cm de longitud y la conexión al OPEN 40 se hace a través del puerto 1(J2), 2(J3) o 3(J6):

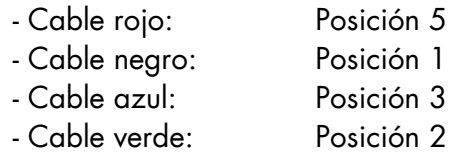

Para este lector, los switches S3 (para J2) y/o S4 (para J3) deben estar en la posición 1 (izquierda).

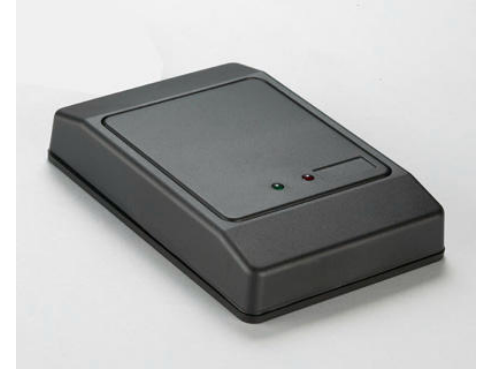

Fig. 8 - Opción 2 Lector RFID RS232. Mifare

El lector se suministra con un latiguillo de aproximadamente 20 cm de longitud y la conexión al OPEN 40 se hace a través del puerto 1(J2), 2(J3) o 3(J6):

- Cable naranja: Posición 5
- Cable negro: Posición 1
- Cable blanco: Posición 3
- Cable amarillo: Posición 2

Para este lector, los switches S3 (para J2) y/o S4 (para J3) deben estar en la posición 1 (izquierda).

#### 5.2.2 Lector de intemperie para transponders Mifare (DATA/CLK o WIEGAND)

Este lector RFID soporta transponders ISO14443-A/B (Mifare) e ISO15693 en distintos encapsulados (tarjetas y tickets, discos de plástico, pulseras, etc...). Está preparado para instalación en el exterior gracias a que todo su circuito electrónico está sellado con epoxy (IP65). Es fácilmente instalable sobre pared (superficie plana) o en base eléctrica estándar. Compatible con NFC (móvil). Gracias a su interface Data/Clock o wiegand podemos conectarlo hasta a 150 metros de distancia dei OPEN40.

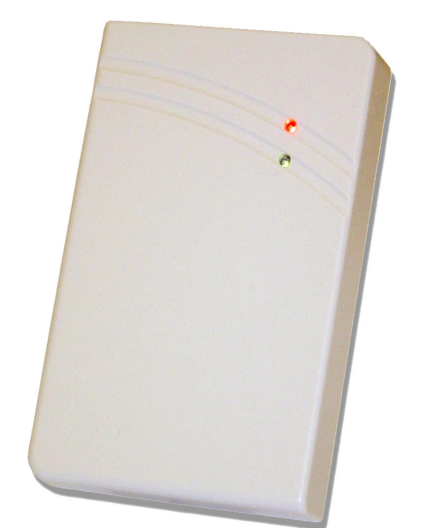

Fig. 9 - Opción 3 Lector RFID DATA/CLK o WIEGAND. Mifare

El lector se suministra con un latiguillo de aproximadamente 20 cm de longitud y la conexión al OPEN40 se hace a través del puerto 1(J2), 2(J3):

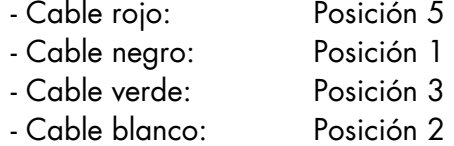

Para este lector, los switches S3 (para J2) y/o S4 (para J3) deben estar en la posición 2 (derecha).

#### 5.2.3 Lector de intemperie para transponders de 125 KHz

Este lector RFID es de reducidas dimensiones y soporta transponders de 125 Khz, que lleven cualquier chip de proximidad tipo A (Unique, EM-4102, etc...) en distintos encapsulados (tarjetas y tickets tipo ISO-7811, discos de plástico, pulseras, etc...). Está preparado para poder funcionar en intemperie gracias a que todo su circuito electrónico está sellado con resina. Físicamente es igual que la versión Mifare.

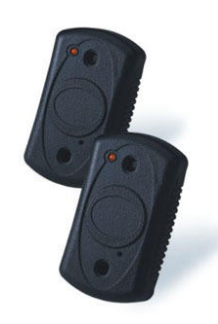

Fig. 10 - Opción 4 Lector RFID RS232. 125kHz

El lector se suministra con un latiguillo de aproximadamente 20 cm de longitud y la conexión al OPEN40 se hace a través del puerto 1(J2), 2(J3) o 3(J6):

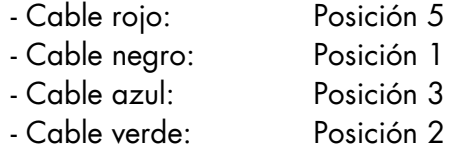

Para este lector, los switches S3 (para J2) y/o S4 (para J3) deben estar en la posición 1 (izquierda).

#### Nota: bajo petición se puede incorporar un lector diferente al propuesto y codificaciones especiales

#### Nota de aplicación

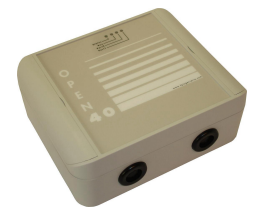

Existe una versión de OPEN40 con dicho lector integrado dentro de la caja de control. Esta versión permite el control de acceso RFID con una sola caja de control, simplificando la instalación y puesta en marcha del OPEN40

#### 5.3 Lectores Código de Barras

#### 5.3.1 Lector de intemperie para códigos de barras

Este lector de código de barras está especialmente diseñado para una fácil instalación y operación. Se trata de un lector de pasada con un diseño compacto y robusto. Soporta la mayoría de estándares de códigos de barras: CODE39, CODE 2 of 5, CODABAR, UPC/EAN, CODE 128, CODE 93, CODE MSI/PLESSEY. La comunicación con el OPEN40 es a través del puerto serie. Est preparado para poder funcionar en intemperie gracias a que todo su circuito electrónico está sellado con resina. Dispone de un led y un beeper para indicar las lecturas y el estado del lector.

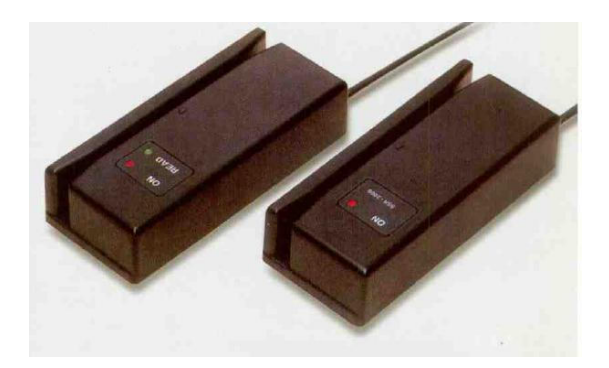

Fig. 11 - Lectores de código de barras

El lector se suministra con un latiguillo de aproximadamente 20 cm de longitud y la conexión al OPEN 40 se hace en el COM1 (J2) o COM2 (J3):

- Cable naranja: Posición 5
- Cable rojo: Posición 1
- Cable verde: Posición 3
- Cable marrón: Posición 2

Nota: bajo petición se puede incorporar un lector diferente al propuesto y codificaciones especiales.

### 5.4 Lector Múltiple

#### 5.4.1 Lector de inserción multi-tecnología, banda magnética, IC card y Mifare

Este lector es del tipo de inserción. Esta equipado con boca metálica, bloqueo de la tarjeta y shutter de protección. Soporta tarjetas de banda magnética ISO 1+2+3 (ISO 7811), Tarjetas con chip de contacto ISO 7816 y tarjetas Mifare. Es ideal para instalaciones que utilizan diferentes tipos de tarjetas (empleados y visitas, por ejemplo).

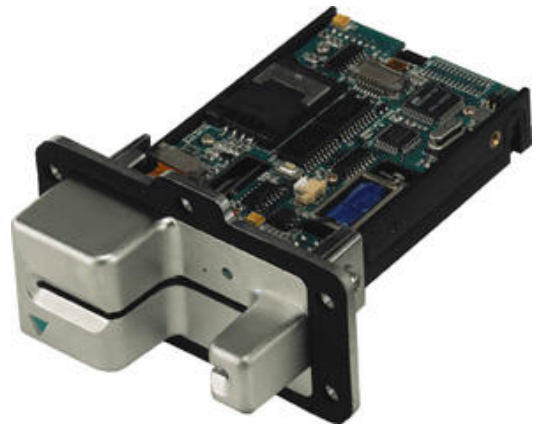

Fig. 12 - Lector de Inserción múltiple

El lector se suministra con un latiguillo de aproximadamente 20 cm de longitud y la conexión al OPEN 40 se hace en el COM1 (J2), COM2 (J3) o COM3 (J6):

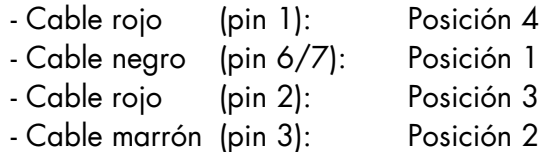

#### Nota: bajo petición se puede incorporar un lector diferente al propuesto y codificaciones especiales

#### Nota de aplicación

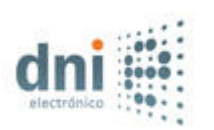

Dicho lector se convierte en idoneo en aplicaciones donde se requiera el uso del DNI electrónico, actualmente en proceso de implantación. La aplicación de OPEN40, permite extraer del chip los datos de número de DNI y nombre, pudiendo usarse como criterios para el control de acceso.

### 5.5 Resumen de Lectores disponibles

A modelo de resumen, presentamos la lista de lectores soportados por el OPEN40 en función de la versión de firmware

| <b>TECNOLOGÍA</b>            |                                                                                                |
|------------------------------|------------------------------------------------------------------------------------------------|
| <b>MAGNÉTICO</b>             | Banda magnética ISO2 (LATERAL y RS232)                                                         |
|                              | Banda magnética central (CENTRAL y RS232)                                                      |
|                              | Banda magnética ISO2 y central (DUAL y RS232)                                                  |
|                              | Banda magnética ISO2 (LATERAL y TTL)                                                           |
|                              | Banda magnética central (CENTRAL y TTL)                                                        |
|                              | Banda magnética ISO2 y central (DUAL y TTL)                                                    |
| RFID                         | RFID Mifare A (RS232)                                                                          |
|                              | RFID Mifare B (DATA/CLK o WIEGAND)                                                             |
|                              | RFID 125kHz (RS232)                                                                            |
|                              | <b>RFID UHF</b>                                                                                |
| <b>CÓDIGO BARRAS</b>         | Código de barras CODE39, CODE 2 of 5, CODABAR,<br>UPC/EAN, CODE 128, CODE 93, CODE MSI/PLESSEY |
| <b>INSERCIÓN</b><br>MÚLTIPLE | RFID Mifare + B.Magnética + Chip de contacto (RS232)                                           |

Fig. 13 - Lectores de código de barras

Dicha lista, se verá aumentada en un futuro según las necesidades, así que le recomendamos visite la web http://open40.fqingenieria.es para estar al corriente de las últimas novedades acerca de los lectores soportados.

### 6 FUNCIONAMIENTO

#### 6.1 Operativa básica

La operativa básica del OPEN40 consiste en recoger unos datos a través de los dispositivos de entrada (que diferirán según el que tengamos conectado) y en función de la programación que tenga el OPEN40 decidir si activamos o no el relé correspondiente. La operativa más simple, por ejemplo, es dejar todas las funciones deshabilitadas, excepto la activación del relé. De esta manera, cualquier tarjeta leída por los dispositivos de entrada, activaría el relé.

En su modo estándar toda la operativa se realiza de forma offline, es decir, el OPEN40 no necesita estar conectado a ningún PC para tomar las decisiones oportunas.

Todos los parámetros que detallaremos a continuación pueden estar activados o desactivados de forma acumulativa. Es decir, nosotros decidimos cuál de ellos actúa en cada OPEN40 que instalemos. La des-habilitación de todos ellos nos lleva al escenario más simple comentado anteriormente.

El OPEN40 también nos permite decidir qué dispositivos de entrada tenemos conectados y activos en cada momento. En el capítulo 5 del manual disponemos de una lista de todos los lectores disponibles.

### 6.2 Funcionamiento con código de instalación

Llamamos **código de instalación** a un código grabado en las tarjetas (magnéticas, RFID o código de barras) que es común a todas ellas y está situado siempre en la misma posición dentro de las mismas. Dicho código define la "instalación" donde se encuentra instalado el OPEN40.

La longitud del código de instalación puede ir desde cero hasta ocho dígitos que deben ser consecutivos. Si la longitud es cero este parámetro no se tiene en cuenta.

Durante la programación debemos indicar la posición, la longitud y el código. En el caso de tarjetas Mifare, se debe indicar además el bloque y la clave de acceso donde se almacena dicho código.

Por ejemplo:

Para distinguir tarjetas de dos parking diferentes, se asigna un código de instalación a cada uno. En las tarjetas del parking A almacenamos 1234 y las del B almacenamos 5678. Si activamos el acceso mediante código de instalación, en los OPEN40 que tengamos en el parking A tendremos como código de instalación 1234 y en los del B 5678. Entonces, las tarjetas del parking A sólo nos autorizarán a abrir el parking A y viceversa para el B.

### 6.3 Funcionamiento con lista de códigos de usuario

Llamamos **código de usuario** a un código grabado en las tarjetas (magnéticas, RFID o código de barras). Dicho código pretende identificar al "usuario" dentro del sistema. Dicho código podrá ser grabado dentro de las tarjetas o podrá ser inalterable de fábrica (por ejemplo un número de serie Mifare / 125kHz o un número DNI dentro del chip).

Los códigos de usuario se almacenan en una tabla interna del OPEN40 que puede usarse como códigos autorizados o como no autorizados (lista negra).

Durante la programación debemos indicar la posición, la longitud y el código. En el caso de tarjetas Mifare, se debe indicar además el bloque y la clave de acceso donde se almacena dicho código.

### 6.4 Funcionamiento con control de tiempo

En esta modalidad, la gestión del tiempo se puede realizar de cuatro maneras, con fecha de expiración del ticket/tarjeta, con fecha de origen del ticket/tarjeta, fecha de expiración y origen o tiempo de validez del ticket/tarjeta.

En la modalidad de fecha de expiración, el ticket/tarjeta lleva grabado información acerca de hasta qué fecha tiene validez. El OPEN40 considera que el ticket está dentro del período de validez si la fecha actual es menor que la grabada en el ticket/tarjeta. La aplicación típica son promociones válidas hasta una fecha.

En la modalidad de fecha de origen, el ticket/tarjeta lleva grabado información acerca de la fecha a partir de la cual tiene validez. El OPEN40 considera que el ticket está dentro del período de validez si la fecha actual es mayor que la grabada en el ticket/tarjeta. La aplicación típica son promociones válidas a partir de una fecha.

En la modalidad de fecha de expiración y origen, tenemos una combinación de los dos modos anteriores. El ticket/tarjeta lleva grabado información acerca de la fecha de origen y acerca de la fecha de expiración. El OPEN40 considera que el ticket está dentro del período de validez si la fecha actual se encuentra entre las dos fechas grabadas en la tarjeta. La aplicación típica son accesos restringidos en un intervalo de tiempo determinado.

En la modalidad de tiempo de validez, el ticket/tarjeta lleva grabada información acerca de la hora de su grabación y en el OPEN40 esta fijado el tiempo de validez. El OPEN40 considera que el ticket está dentro del período de validez si la fecha del ticket + el tiempo de validez es menor que la fecha actual. La aplicación típica puede ser tiempo de salida máximo de un parking a partir del momento en que se ha pagado la estancia.

### Nota: La manera en como la fecha está grabada en los tickets/tarjetas es parametrizable según se indica en el apartado 7.4 del presente manual

### 6.5 Configuración inicial

La configuración por defecto del OPEN40 es la siguiente:

Puerto 1 (J2)

- Lector RFID Mifare A
- Modo "código de instalación" desactivado
- Modo "lista" desactivado
- Modo "control de tiempo" desactivado
- Apertura de Relé 1 durante 2 segundos

### Puerto 2 (J3)

- Lector Banda Magnética ISO-2 pista central
- Modo "código de instalación" desactivado
- Modo "lista" desactivado
- Modo "control de tiempo" desactivado
- Apertura de Relé 1 durante 2 segundos

#### Puerto 3 (J6)

- Ningún lector
- Modo "código de instalación" desactivado
- Modo "lista" desactivado
- Modo "control de tiempo" desactivado

#### General

- Lista de tarjetas vacía
- Lista de trazas vacía

Siempre podemos volver a esta configuración restaurando los valores de fábrica, según se indica en la sección 6.7 de este manual.

# Cuando se restaura el modo de fábrica, se pierden todos los logs almacenados en el sistema así como todas las posibles listas de tarjetas que pudiesen haber almacenadas en el OPEN40

Para modificar la configuración del OPEN40 hace falta conectarlo a un PC a través de puerto serie RS232 o con una memoria USB que contenga el archivo de configuración necesario. Para ello seguir el procedimiento detallado en el capítulo 7 del presente manual.

### 6.6 Resumen Operativa

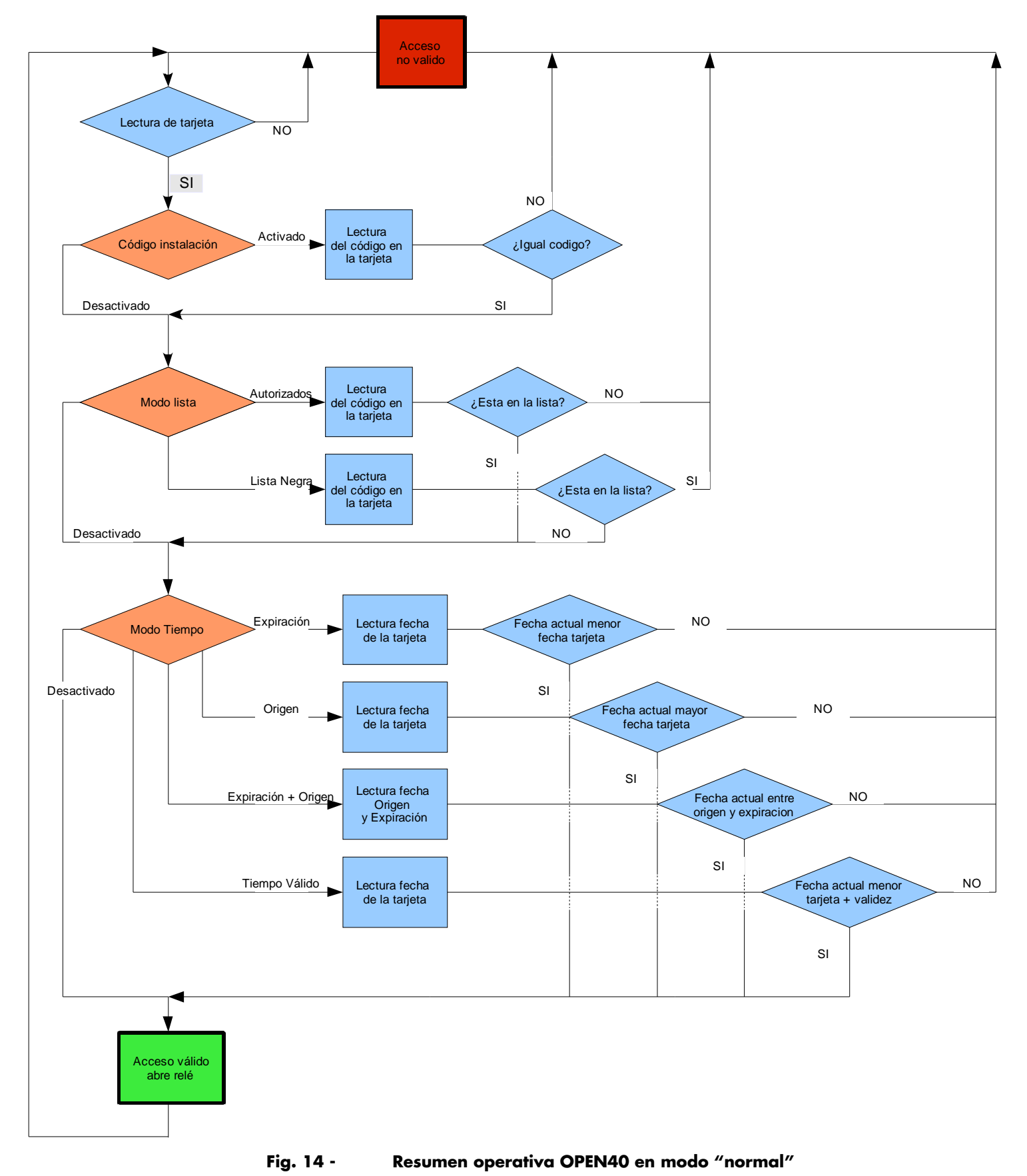

### 6.7 Ajustes

#### CONFIGURACIÓN DE SISTEMA

Para configurar el sistema OPEN40 tenemos diferentes opciones:

- 1. Con el programa de configuración suministrado. Ver capítulo 7 para más detalles.
- 2. A través del comando serie correspondiente. Para más detalles acerca del protocolo serie, consultar el capítulo 13 del presente manual.
- 3. A través de una memoria USB donde tengamos almacenado un fichero de configuración válido.

#### CONFIGURACIÓN HORARIA

La configuración horaria solo se puede ajustar mediante la conexión a un PC a través del puerto serie. Tenemos dos opciones:

- 1. Con el programa de configuración, pulsando el botón conectar. Al pulsar dicho botón y encontrarse la placa encendida en modo diagnóstico, se verifica la comunicación con el dispositivo OPEN40 así como se sincroniza la hora con la del PC. Ver sección 7.2 para más detalles.
- 2. A través del comando serie correspondiente. Para más detalles acerca del protocolo serie, consultar el capítulo 13 del presente manual.

Los comandos de configuración están descritos en detalle en el capítulo 13 de este manual, así como el uso del programa configurador que se detalla en el capítulo 7. Una vez establecida la comunicación, procederemos a realizar los ajustes que deseemos.

#### CONFIGURACIÓN DIRECCIÓN/IDENTIFICACIÓN

Los posiciones 5-8 del switch S1 sirven para direccionar/identificar diferentes OPEN40. Dicha dirección se usa cuando conectamos una memoria USB, ya que en una sola de dichas memoria podemos tener las configuraciones de diferentes OPEN40 y según la dirección aplicaremos una u otra configuración.

Las posibles combinaciones y los diversos números son los siguientes. Se trata de la codificación binaria de las posiciones 5-8 del switch S1

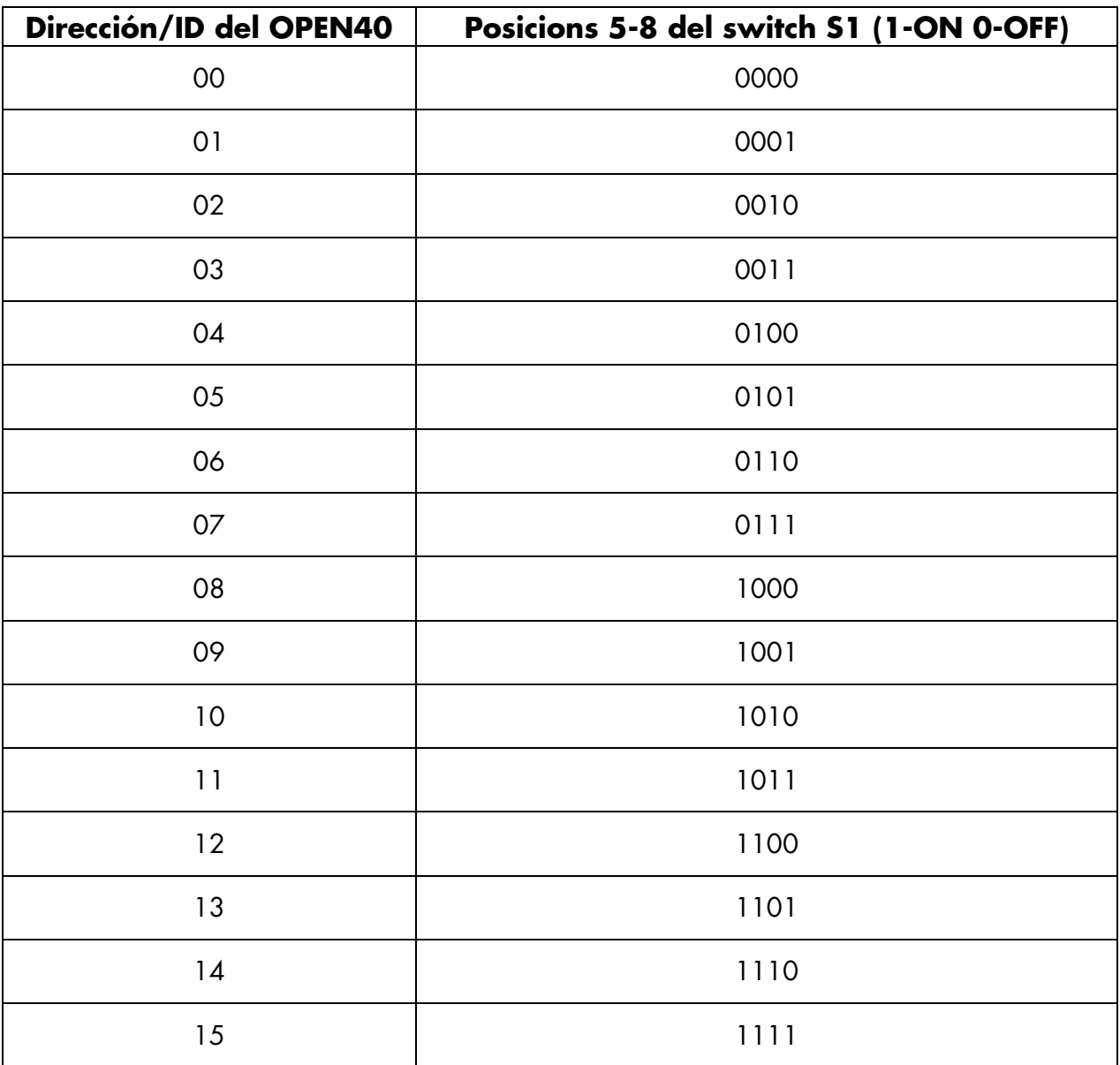

$$
\begin{bmatrix}\n\bullet & 7 & \bullet & 5 \\
\bullet & \bullet & \bullet & \bullet \\
\bullet & \bullet & \bullet & \bullet \\
\bullet & \bullet & \bullet & \bullet\n\end{bmatrix}\n\begin{bmatrix}\n\bullet & 3 & 2 & 1 \\
\bullet & \bullet & \bullet & \bullet \\
\bullet & \bullet & \bullet & \bullet \\
\bullet & \bullet & \bullet\n\end{bmatrix}
$$

#### CONFIGURACIÓN MODOS DE FUNCIONAMIENTO

La placa consta de varios modos de funcionamiento. Según como se encuentren los switches de S1 durante el arranque del sistema, el equipo entrará en un modo u otro. Para realizar ciertos ajustes, hace falta poner los switches en la posición determinada. Los LEDS nos indican en que modo de trabajo nos encontramos así como los diferentes eventos del sistema

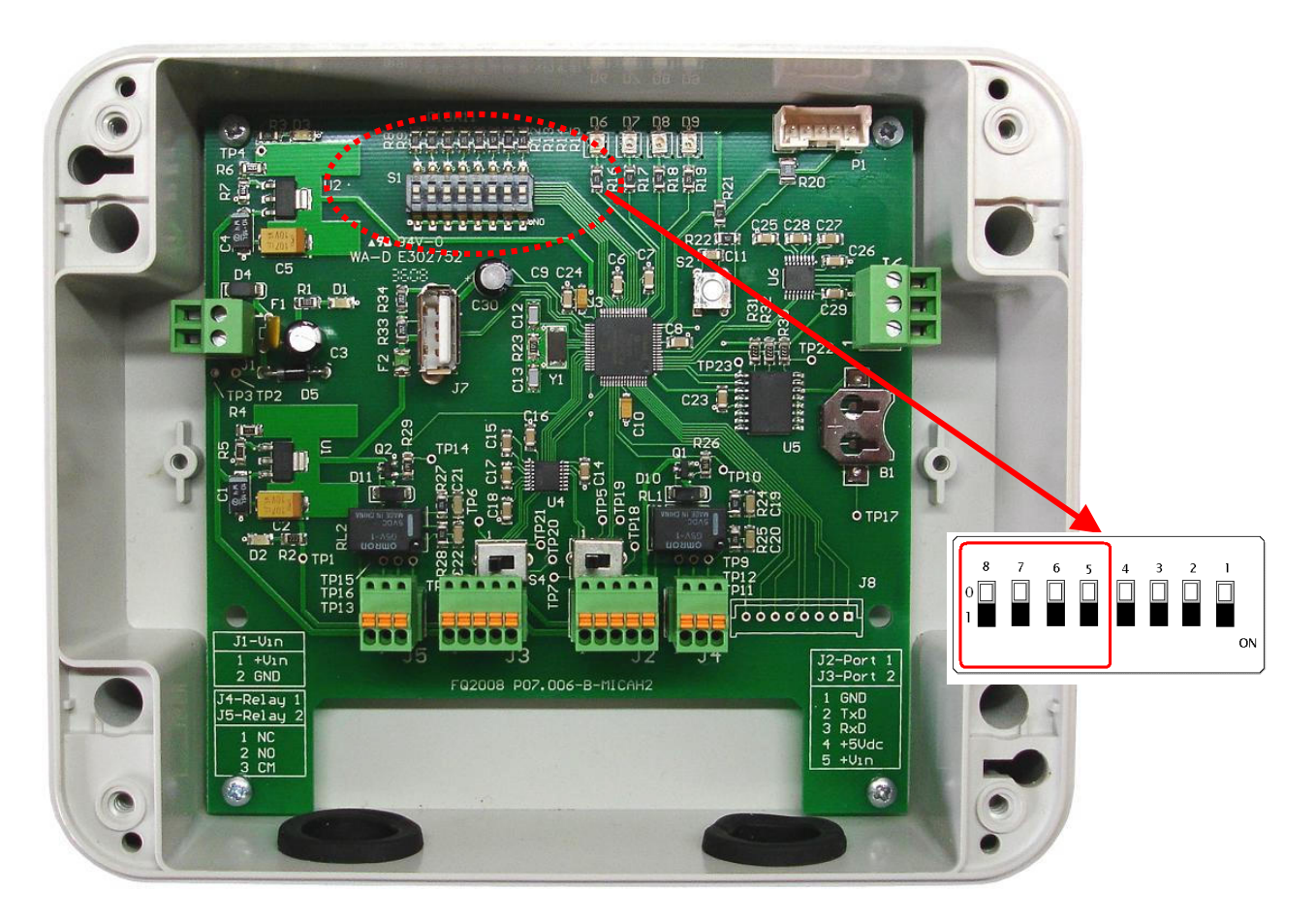

Fig. 15 - Detalle del switch S1 de configuración

| switch S1 |   |  |              |   |   |  | <b>FUNCIÓN</b>              | <b>LEDS</b> |
|-----------|---|--|--------------|---|---|--|-----------------------------|-------------|
| 8         |   |  | Ċ.           | 4 | 3 |  |                             |             |
|           | v |  | $\checkmark$ |   |   |  | Modo normal                 |             |
|           |   |  |              |   |   |  | Modo diagnóstico            |             |
|           |   |  |              |   |   |  | Restaura valores de fábrica | Ι3          |

Fig. 16 - Funciones de los switches

### Código de LEDS

#### (1) MODO NORMAL

Este es el modo normal en que se encuentra el OPEN40 en reposo.

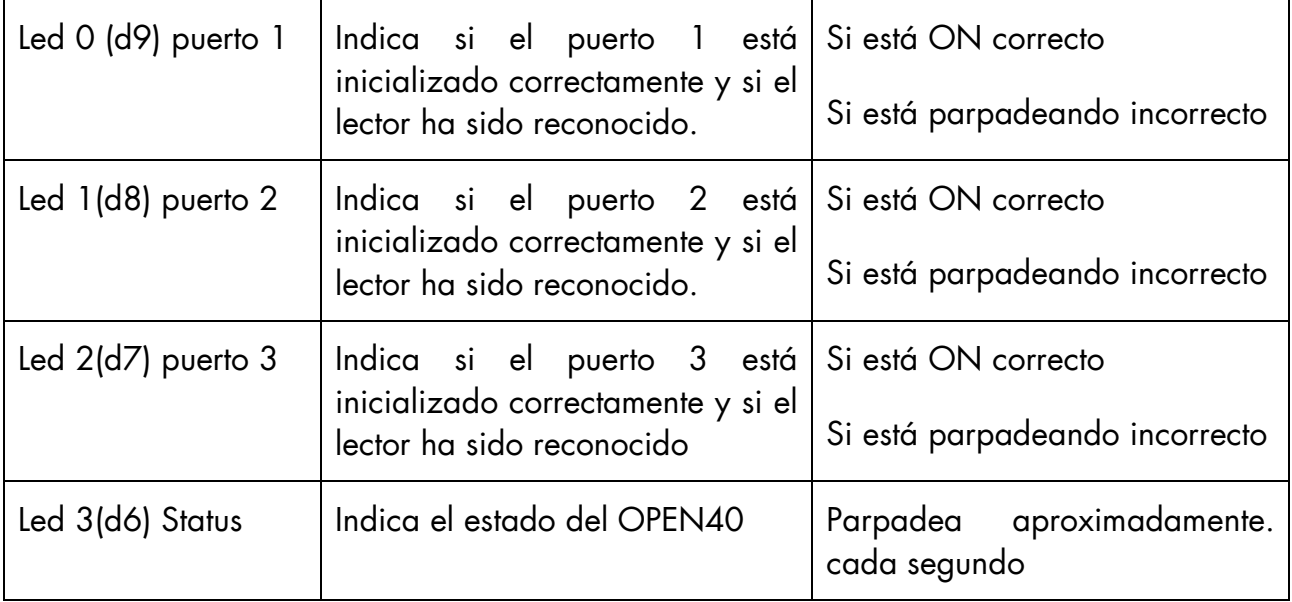

#### Fig. 17 - Código de los leds en modo normal

El comportamiento de los leds puede variar según los diferentes eventos que ocurran en el sistema:

#### a) Lectura de una targeta

Cuando se produce una lectura, el led correspodiente al puerto donde se ha producido se apaga. Si la operativa ha sido correcta (targeta AUTORIZADA), el led se vuelve a enceder. Si la operativa ha sido incorrecta (targeta NO AUTORIZADA), el led parpadea tres veces antes de volver a encenderse.

#### b) Inserción memoria flash USB

Cuando se inserta una memoria USB, se apagan todos los leds menos el 3, que sigue inidicando el status del OPEN40. Durante todo el proceso de lectura/escritura de la memoria USB, el led 0 parpadea. No se debe extraer nunca la memoria USB durante dicho proceso, con el peligro de dañarla de forma permanente

Cuando termina la carga, parpadean los 4 LEDS cinco veces. En ese instante se puede retirar la memoria USB. Si los cuatro LEDS permanecen a ON, significa que el proceso ha finalizado correctamente. Si permanecen a OFF, es que no se ha podido finalizar la configuración correctamente. En ambos casos se generará un fichero \*.log el cual nos informará de los datos transmitidos así como de posibles errores.

#### (2) MODO DIAGNÓSTICO

Este es el modo por el cual el OPEN40 acepta comandos de diagnóstico por el puerto 3. Es el modo que debemos tener parar poder cargar configuraciones a través del software

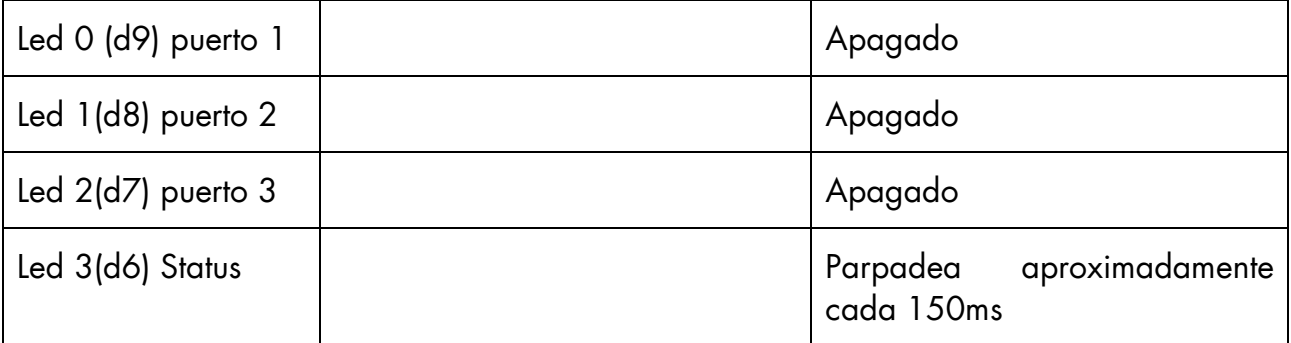

Cuando se termina, se puede volver a colocar S1 en la posición de normal y reiniciar la placa.

#### (3) MODO RESTAURACIÓN VALORES DE FÁBRICA

Este es el modo por el cual el OPEN40 restaura la configuración de fábrica.

Cuando termina la restauración, parpadean los 4 LEDS cinco veces permaneciendo estos encendidos. En ese momento se puede volver a colocar S1 en la posición de normal y reiniciar.

# 7 APLICACIÓN DE CONFIGURACIÓN

### 7.1 Instalación

Primero de todo ejecutaremos el archivo de instalación eligiendo la ruta de instalación. Al finalizar, escogeremos si queremos crear los accesos directos de la aplicación

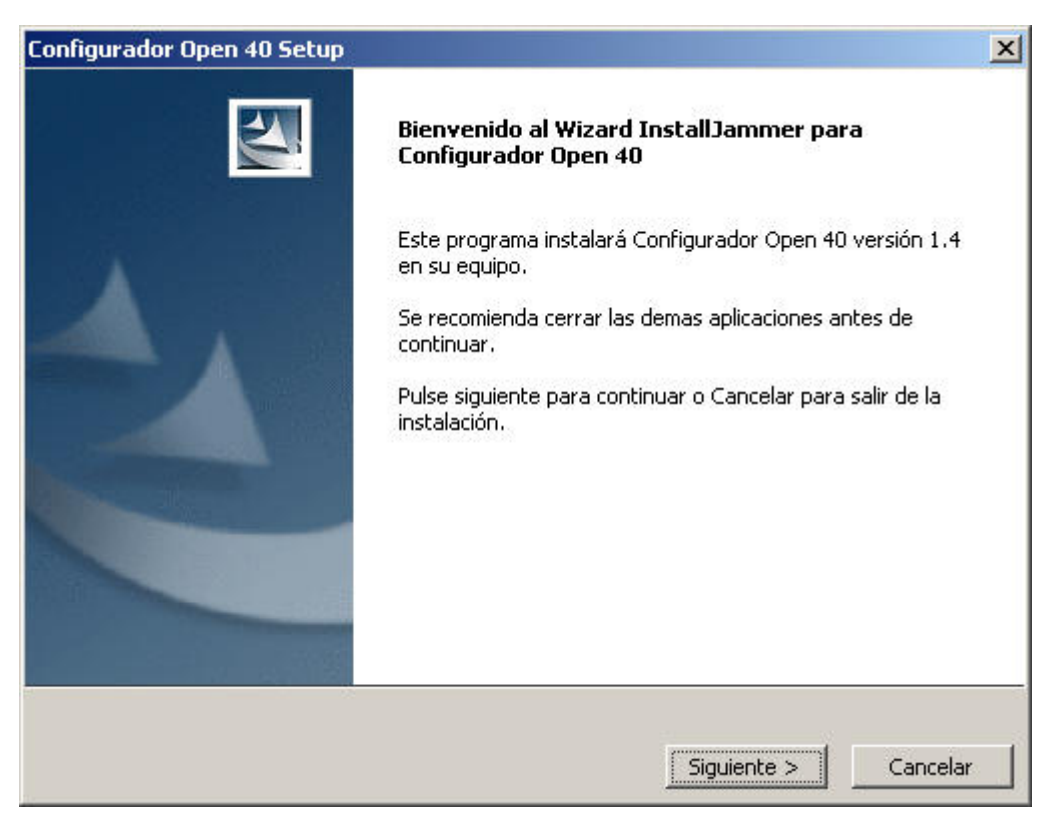

Fig. 18 - Pantalla de instalación del software de configuración del OPEN40

Antes de arrancar la aplicación, debemos modificar el archivo main.conf (que se encuentra en el directorio raíz de la aplicación) para escoger el puerto serie. Ahí debemos cambiar el número de puerto si es necesario. Por defecto está configurado el puerto serie COM1. También en este archivo se puede cambiar el idioma de la interfaz: escribiremos ES si es español, o EN si es en ingles. El idioma también se puede cambiar a través de la aplicación, a través del menú superior "Editar">"Idioma">"Inglés/Español".

### 7.2 Descripción

Ejecutamos la aplicación a través del icono creado en el menú de "Inicio" (en "Inicio">"Programas">"Configurador Open 40". A continuación nos aparecerá la ventana de configuración siguiente

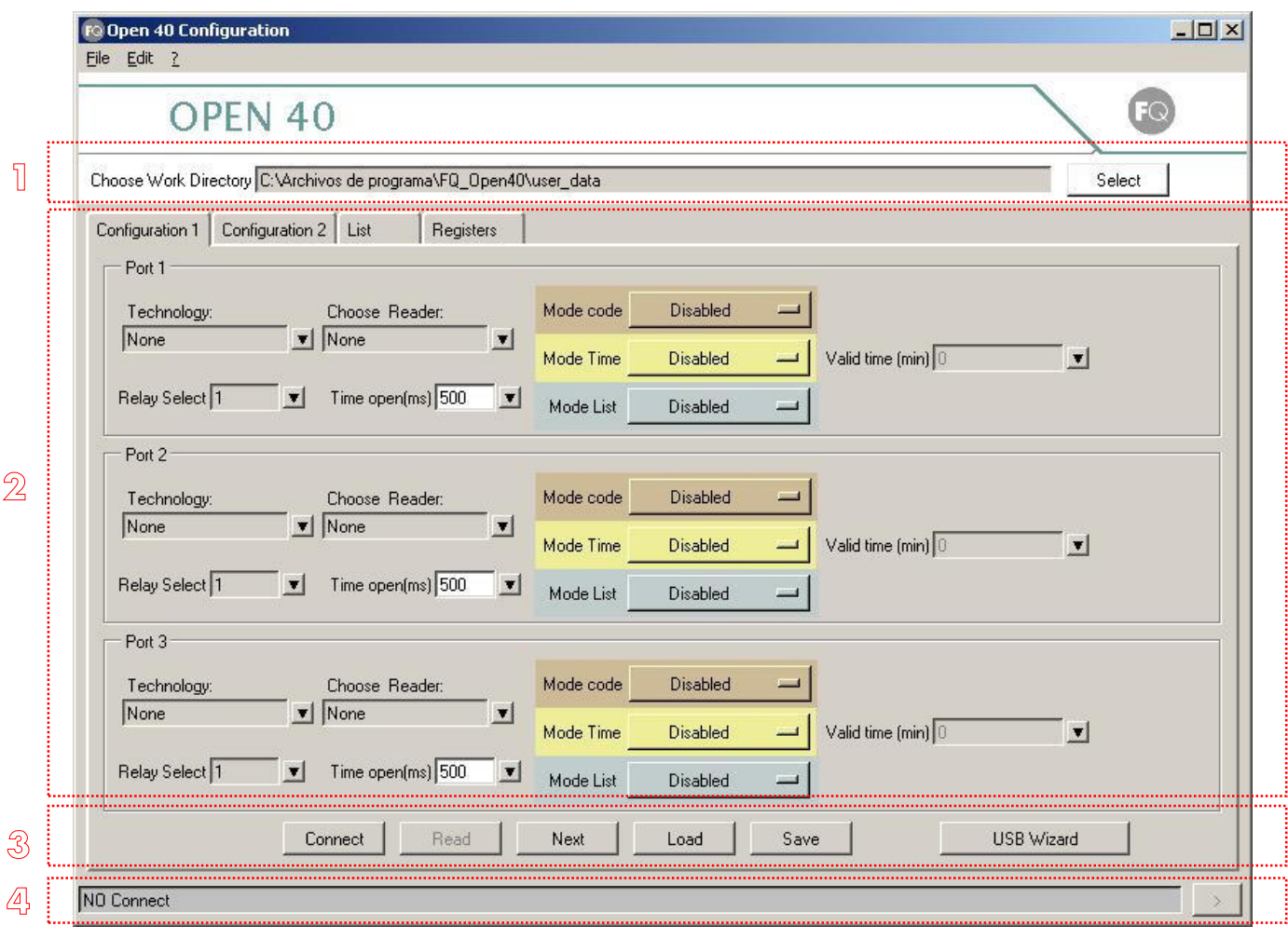

Fig. 19 - Pantalla inicial del software de configuración del OPEN40

### 1. Selección de directorio de trabajo:

Aquí seleccionamos el directorio donde se almacenan y guardan los datos con los que estamos trabajando.

### 2. Zona de trabajo

La ventana consta de las siguientes pestañas de trabajo:

Configuración 1. En esta pestaña se escoge el lector que va conectado a cada puerto, el modo de funcionamiento de éste y el relé que activa.

**Configuración 2.** De los tres modos de funcionamiento, por código, por lista o por tiempo, se escoge la configuración de la tarjeta: en que posición de memoria están los datos a leer, el código de instalación o el formato de tiempo.

Listas. Gestiona las listas de acceso del OPEN40

Registros. Ésta pestaña nos permite gestionar el historial de acceso del OPEN40. Nos permite leer archivos de registros del disco así como descargarlos desde de la placa.

### 3. Botones de acción

.

La parte inferior de la ventana es común para todas pestañas.

Conectar. Nos permite testear la comunicación entre la placa y el PC. Al pulsar este botón, si la conexión es exitosa, se lee la versión de la placa y se ajusta la hora. Es obligatorio apretar este botón antes de configurar la placa para iniciar la comunicación

Leer. Nos permite obtener datos a través del puerto serie de la placa y los mostrará por pantalla. Según la pestaña en la que nos encontremos, leemos los datos correspondientes a ésta.

Enviar. Enviaremos los datos que se muestran en pantalla a la placa.

# Nota: Los datos que aparecen en las pestañas de configuración 1 y configuración 2 se envían a la vez al OPEN40

**Cargar.** Carga un archivo de datos

Guardar. Guarda un archivo de datos en disco. El formato que se usa es válido para poner en la memoria USB a fin de cargarlo después en la placa.

Asistente USB. Nos permite gestionar los flags que se colocarán en la memoria USB para así indicar que operaciones se deben realizar en el OPEN40 cuando insertemos la memoria USB en él. Es importante seleccionar la dirección identificación de OPEN40, si esta no coincide con la configurada en el equipo, este no se configurará (Véase apartado 6.7)

### 4. Barra de estado

La barra inferior nos ofrece información sobre la comunicación serie. En caso que la conexión no se haya establecido correctamente nos da el nombre del fichero, al cual podremos ir a consultar el error ocurrido. Este archivo lo encontraremos en la carpeta log dentro del directorio de instalación.

Usando el botón de la derecha se nos abre el último log generado sin necesidad de acceder a la carpeta de la aplicación.

#### Ventana configuración 1

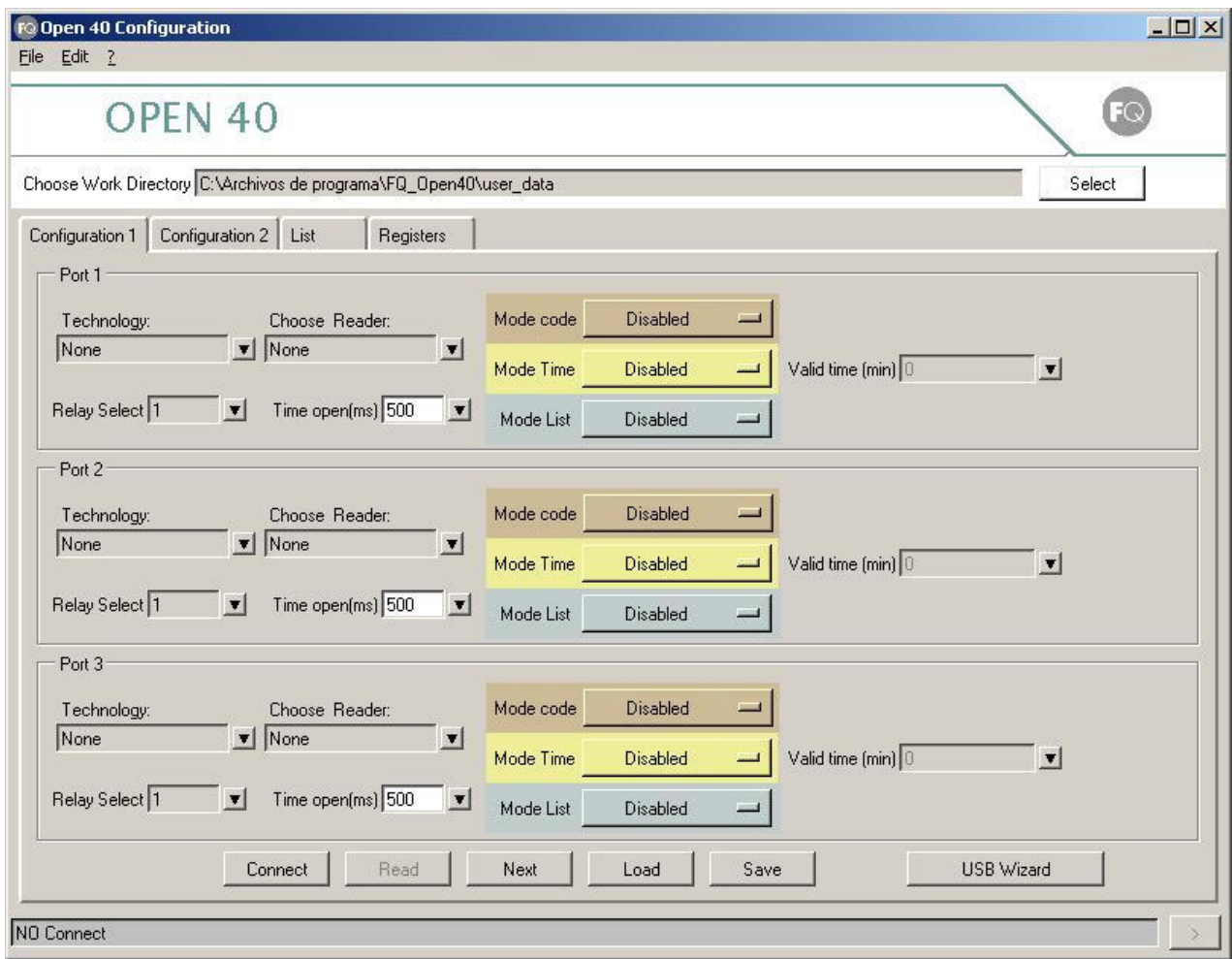

La ventana se divide en tres filas idénticas, cada una destinada al puerto 1, puerto 2 y puerto 3 respectivamente

Fig. 20 - Configuración de los puertos de OPEN40

Cada una de ellas cuenta con los siguientes parámetros de configuración:

- **Tecnología.** Nos permite escoger la tecnología del lector. Disponemos de las siguientes: 'Ninguna','RFID', 'Banda Magnética', 'Código de Barras', 'Conexión a PC', 'Personalizado'.
- Escoger Lector. Nos permite escoger el modelo de lector según la tecnología que hayamos escogido anteriormente. En caso de haber elegido ''Personalizado', como tecnología, deberemos introducir un código hexadecimal correspondiente a nuestro lector personalizado.
- Modo código. Selecciona si el modo código está activo. El código válido se seleccionará en la pestaña de configuración 2.
- Modo tiempo. Selecciona si el modo tiempo está activo. El formato de fecha lo escogeremos en la pestaña de configuración 2.
- Modo lista. Selecciona el modo lista autorizados o lista negra o desactivada, las listas de código de acceso posibles de la tarjeta serán introducidas mediante la pestaña listas.
- Tiempo válido. Este campo sólo permanecerá activo en modo tiempo válido. Este indicara el tiempo de validez de la tarjeta en minutos.
- Selección relé. El relé de apertura, que puede ser 1, 2, ambos o ninguno.
- Tiempo relé. Da el tiempo de apertura de relé en milésimas de segundo (1 segundo  $= 1000$  ms).

### 7.2.1 Ventana configuración 2

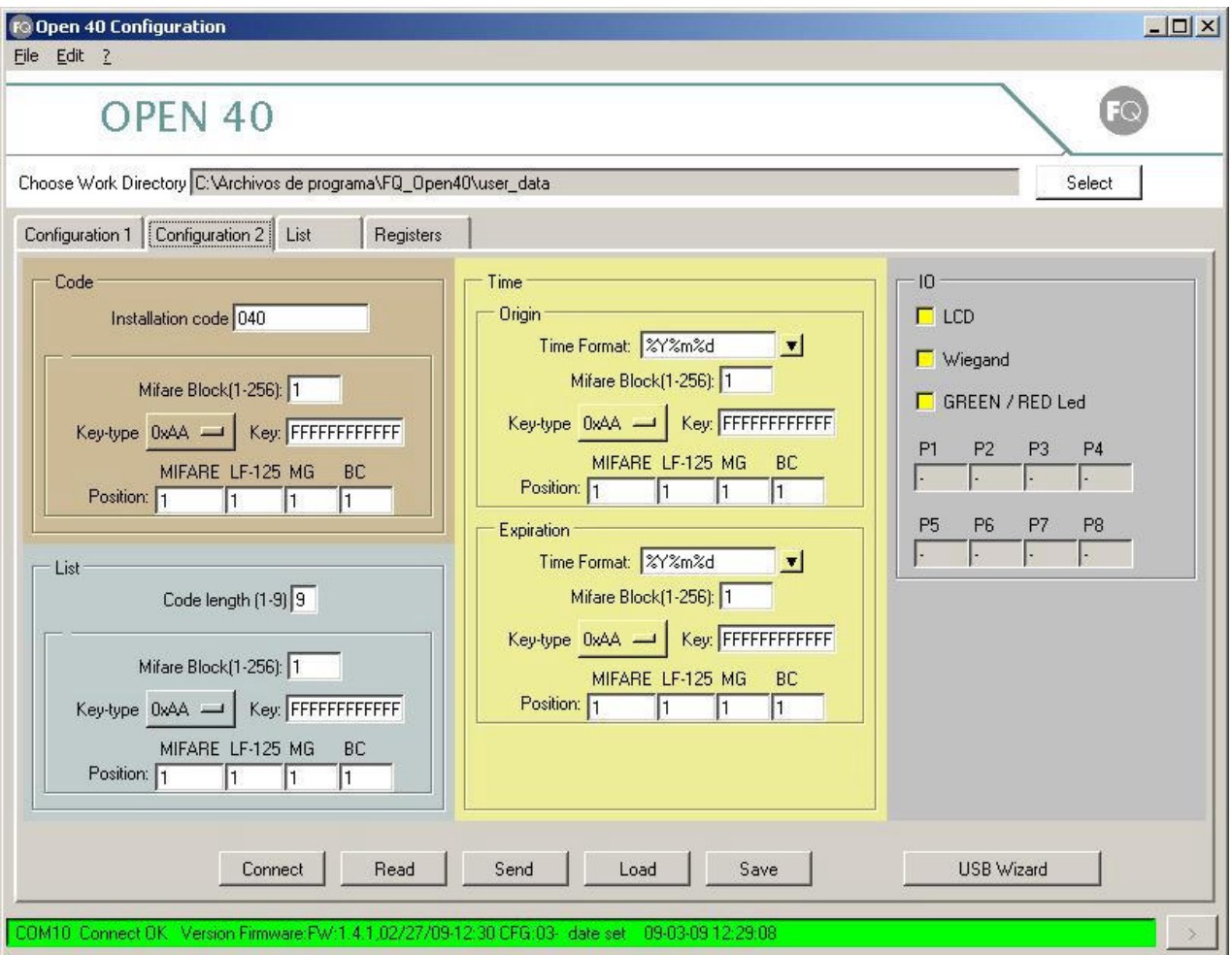

Fig. 21 - Configuración de los puertos de OPEN40

En la pestaña de configuración 2 tenemos tres columnas: código, tiempo y lista. En estas se pueden configurar los parámetros de cada uno de los modos de funcionamiento.

Código instalación. Es el código que utiliza dicho modo para autorizar el paso. Si el código coincide con el grabado en la tarjeta, el acceso será valido. Puede ser una palabra ente 1y 8 caracteres. Para que aplique, el modo código de instalación debe estar activo.

**Bloque.** Es el bloque de memoria dentro de la tarjeta Mifare en el cual se va a buscar el dato. Este dato se utiliza por tanto solo si el lector seleccionado es del tipo Mifare

Tipo de clave. Tipo de clave para autentificarse dentro del bloque Mifare indicado. Existen dos opciones: AA o BB. Este dato se utiliza por tanto sólo si el lector seleccionado es del tipo Mifare

Key. Clave de acceso para autentificarse dentro del bloque Mifare indicado. Tiene una extensión máxima de 12 dígitos hexadecimales. Este dato se utiliza por tanto sólo si el lector seleccionado es del tipo Mifare

Posición (MIFARE, LF-125, MG, CB). Nos da la posición dentro de la tarjeta donde está grabado el parámetro indicado.

Formato tiempo. Aquí especificamos como está almacenado el tiempo (tanto la fecha de origen como la de expiración) dentro de las tarjetas de acceso. Por defecto tenemos dos formatos predefinidos, aunque se pueden añadir otros siguiendo las especificaciones del apartado 7.4. Para que se aplique, debe estar activo alguno de los modos de tiempo.

Bloque. Es el bloque de memoria dentro de la tarjeta Mifare en el cual se va a buscar el dato. Este dato se utiliza por tanto sólo si el lector seleccionado es del tipo Mifare

Key tipo. Tipo de clave para autentificarse dentro del bloque Mifare indicado. Existen dos opciones: AA o BB. Este dato se utiliza por tanto sólo si el lector seleccionado es del tipo Mifare

Key. Clave de acceso para autentificarse dentro del bloque Mifare indicado. Tiene una extensión máxima de 12 dígitos hexadecimales. Este dato se utiliza por tanto sólo si el lector seleccionado es del tipo Mifare

Posición (MIFARE, LF-125, MG, CB). Nos da la posición dentro de la tarjeta donde está grabado el parámetro indicado.

Longitud del código (listas). Da la longitud en caracteres de los elementos que forman la lista de acceso. Esta longitud puede estar entre 1 y 9 caracteres.

**Bloque.** Es el bloque de memoria dentro de la tarieta Mifare en el cual se va a buscar el dato. Este dato se utiliza por tanto sólo si el lector seleccionado es del tipo Mifare

Key tipo. Tipo de clave para autentificarse dentro del bloque Mifare indicado. Existen dos opciones: AA o BB. Este dato se utiliza por tanto sólo si el lector seleccionado es del tipo Mifare

Key. Clave de acceso para autentificarse dentro del bloque Mifare indicado. Tiene una extensión máxima de 12 dígitos hexadecimales. Este dato se utiliza por tanto sólo si el lector seleccionado es del tipo Mifare

Posición (MIFARE, LF-125, MG, CB). Nos da la posición dentro de la tarjeta donde está grabado el parámetro indicado.

IO (puerto Auxiliar de entradas y salidas). Aquí se permite configurar dicho puerto.

 LCD. Permite conectar un visualizador LCD en dicho puerto. Si esta opción esta habilitada se rehabilitan las anteriores ya que el display LCD ocupa todo el puerto.

Wiegand permite una comunicación remota a través del protocolo Wiegand.

GREEN / RED LED. Es una entrada TTL. Si ponemos a nivel bajo RED LED, el OPEN40 activará el relé, en cambio si ponemos a nivel bajo GEEN LED, el relé no se activará nunca. Esta entrada esta pensada para poder abrir la puerta remotamente.

A continuación se observa como queda configurados los pines del puerto TTL.

### 7.2.2 Ventana Listas

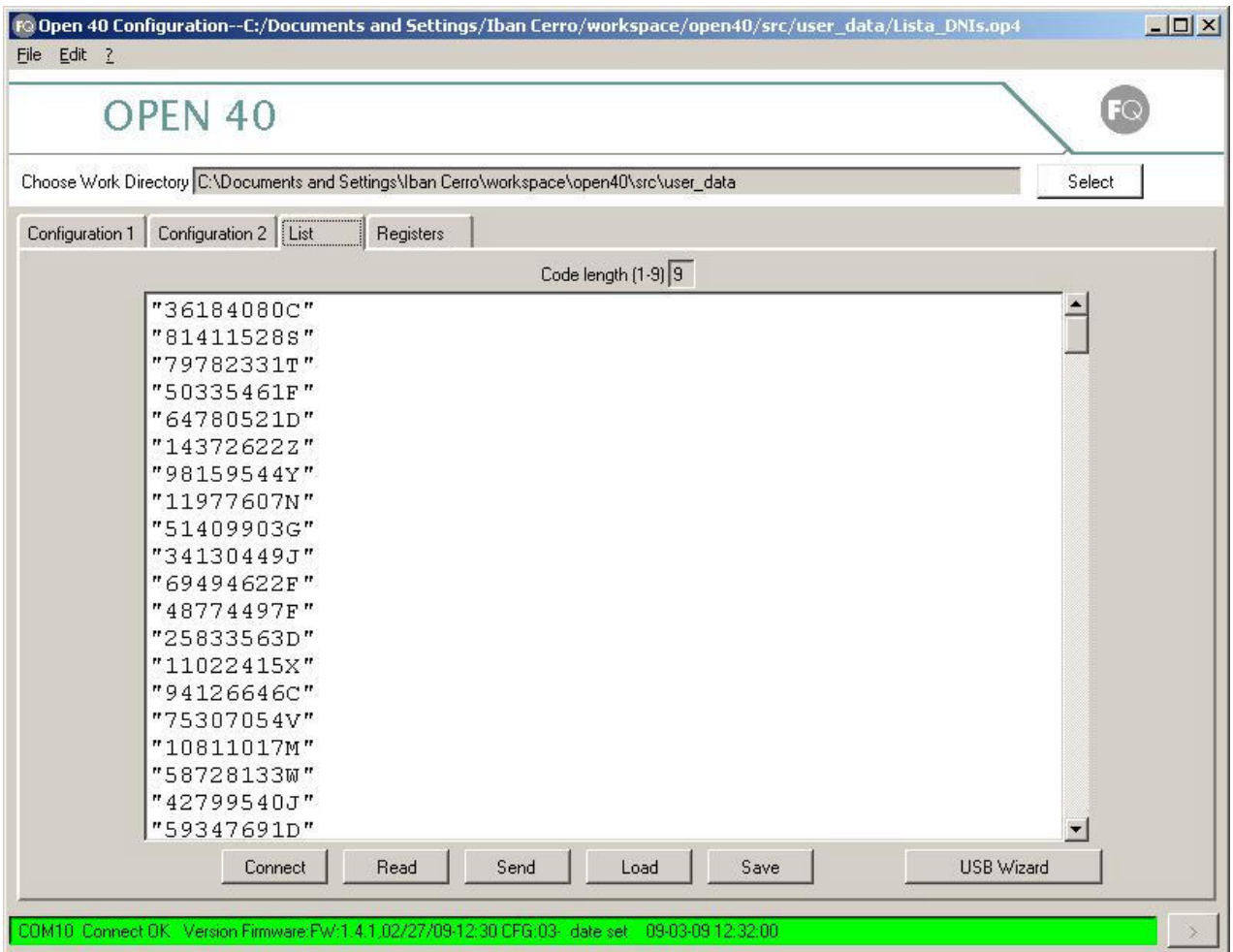

Fig. 22 - Lectura de listas desde el programa de configuración.

En esta pestaña tenemos un cuadro de texto donde podremos hacer lo siguiente:

- Añadir la lista de tarjetas que se almacenarán en la memoria del OPEN40 (éstas se utilizarán como autorizadas/no autorizadas según el modo de acceso con listas que hayamos definido). Botón "Enviar"
- Descargar la lista que se encuentra almacenada en el OPEN40. Botón "Leer"
- Cargar listas en pantalla leyendo archivos de listas. Botón "Cargar"
- Guardar las listas a un archivo. Dicho archivo podrá ser usado posteriormente para cargar las listas a través de la memoria USB en caso que el OPEN40 no se encuentre conectado. Botón "Guardar"

Las listas deben estar formadas por los diferentes elementos separado cada uno de ellos por un retorno de carro. El formato de cada elemento puede ser:

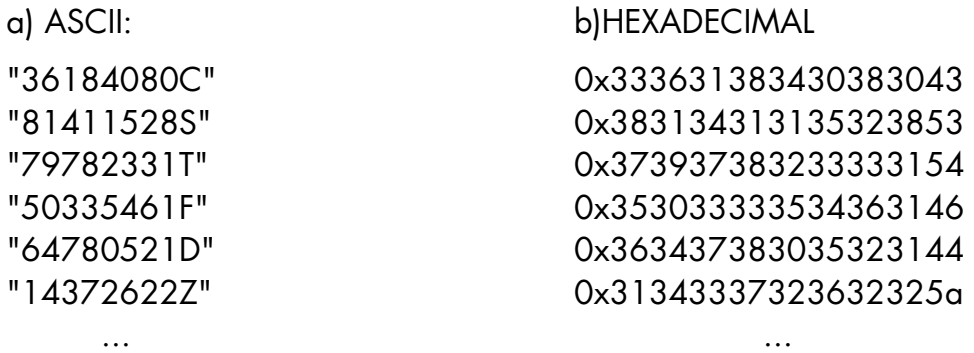

Cuando enviamos la lista al OPEN40, toda lista anterior que pudiera haber es eliminada. Esta operación puede tardar diversos minutos en caso de lista muy grandes. Es recomendable no apagar el OPEN40 durante esta operación.

Los elementos se envían uno a uno al OPEN40, recibiendo una confirmación para cada uno de ellos. Debemos ocuparnos que las listas tengan una longitud y un formato correcto, para que puedan ser cargados correctamente en el OPEN40.

Una vez enviada la lista al OPEN40, esta puede ser leída con el botón correspondiente. El OPEN40 nos envía la lista en el formato hexadecimal.

En caso de producirse algún error durante la carga, podríamos revisar los logs para averiguar la razón por la que alguno de los elementos ha sido rechazado. En el siguiente ejemplo vemos algunos de estos posibles errores:

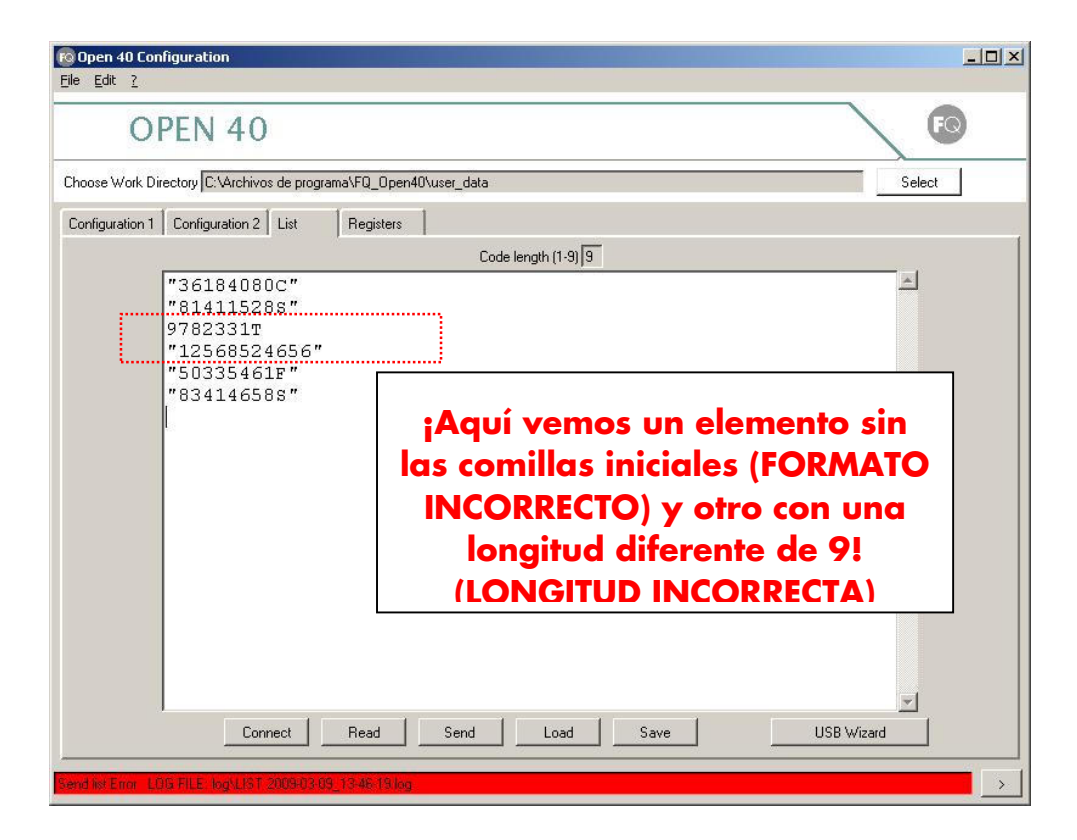

### 7.2.3 Ventana Registros

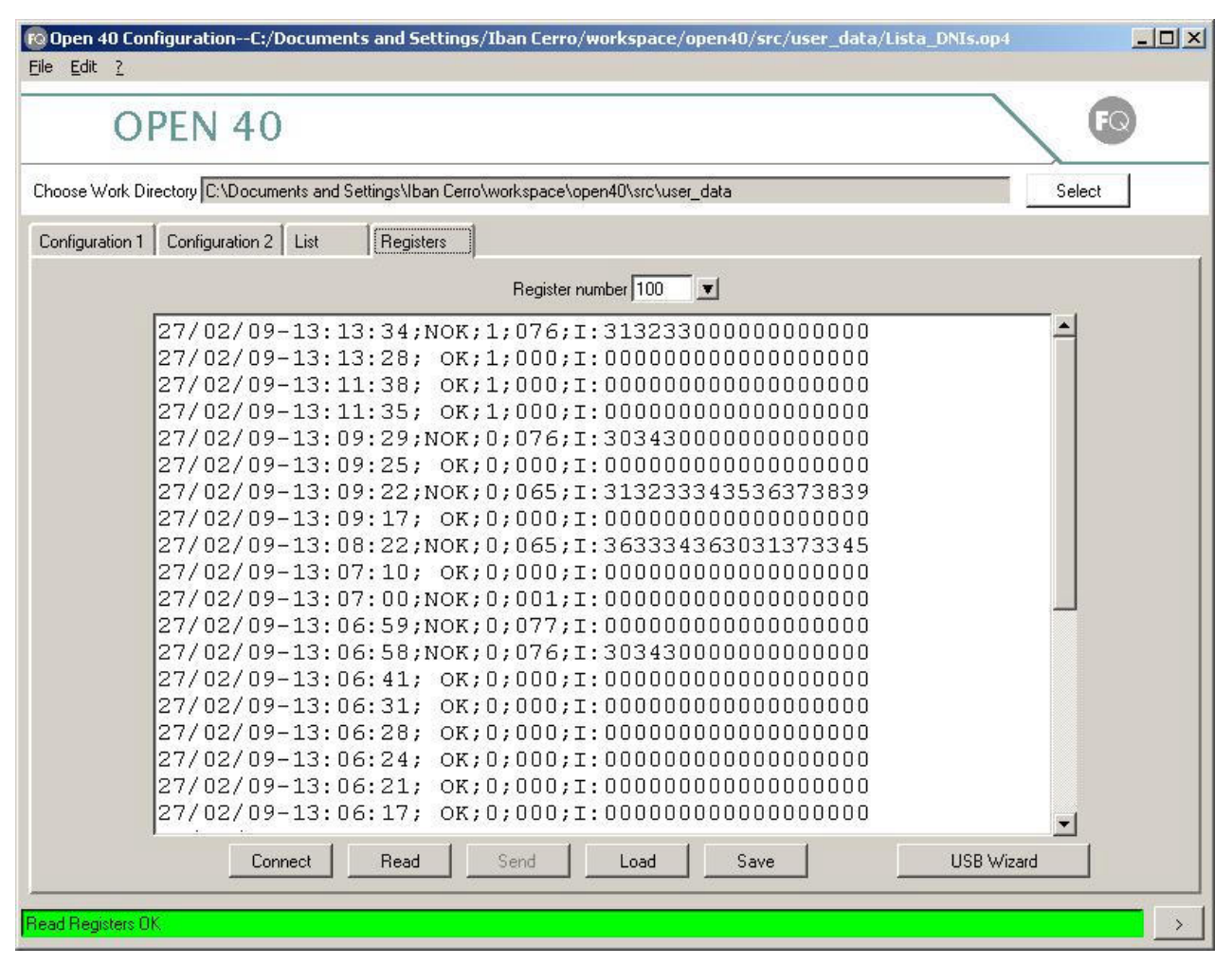

Fig. 23 - Trazas de OPEN40

En esta pestaña tenemos un cuadro de texto donde podremos hacer lo siguiente:

- Descargar las trazas que hay almacenados en el OPEN40. Botón "Leer". En cada línea se nos muestra: la fecha del acceso, el puerto, si el acceso ha sido positivo y información adicional de acceso (en caso de acceso negativo, los motivos). Esta operación puede tardar diversos minutos en caso de muchas trazas. Es recomendable no apagar el OPEN40 durante esta operación.
- Cargar trazas en pantalla leyendo archivos de trazas. Botón "Cargar"
- Guardar las trazas a un archivo. Botón "Guardar"

### 7.2.4 Ventana de logs

```
FOI Serial Port Logs
                                                                             \vert x \vert\overline{\phantom{a}}LOG file : log\COM10 2009-03-09_13-48-12.log
Send(8)---->CONFIG
Receive (14) \rightarrow \text{COMFIG} [OK]
\vertSend(37)---->CONFIG PORT 0 0xe0 0x50 0 D D 0 500
Receive (43) -->CONFIG PORT 0 0xe0 0x50 0 D D 0 500 [OK]Send (37)---->CONFIG PORT 1 0xe0 0x50 0 D D 0 500
Receive (43) -->CONFIG PORT 1 0xe0 0x50 0 D D 0 500 [OK]Send(37)---->CONFIG PORT 2 0x60 0x00 0 D D 0 500
Receive (43) -->CONFIG_PORT 2 0x60 0x00 0 D D 0 500 [OK]Send(43)---->CONFIG LIST 9 0 0xAA FFFFFFFFFFFF 0 0 0 0
Receive (49) -->CONFIG LIST 9 0 0xAA FFFFFFFFFFFF 0 0 0 0 [OK]
Send(48)---->CONFIG INSTALL 040 0 0xBB FFFFFFFFFFFFF 0 0 0 0
Receive (54) -->CONFIG INSTALL 040 0 0xBB FFFFFFFFFFFFF 0 0 0 0 [OK]
Send(20)---->CONFIG IOS D D D D
Receive (26) -->CONFIG IOS D D D D [OK]
Send(50)---->CONFIG TIME 0 %Y%m%d 0 0xAA FFFFFFFFFFFFF 0 0 0 0
Receive (56) -->CONFIG TIME 0 %Y%m%d 0 0xAA FFFFFFFFFFFF 0 0 0 0 [OK]
Send(50)---->CONFIG TIME 1 %Y%m%d 0 0xAA FFFFFFFFFFFF 0 0 0 0
Receive (56) -->CONFIG TIME 1 %Y%m%d 0 0xAA FFFFFFFFFFFF 0 0 0 0 [OK]
                                      Quit
```
Fig. 24 - Logs de OPEN40

En esta pestaña monitorizamos las comunicaciones del puerto serie, donde podemos ver donde ha fallado una comunicación.

#### 7.2.5 Ventana Asistente de USB

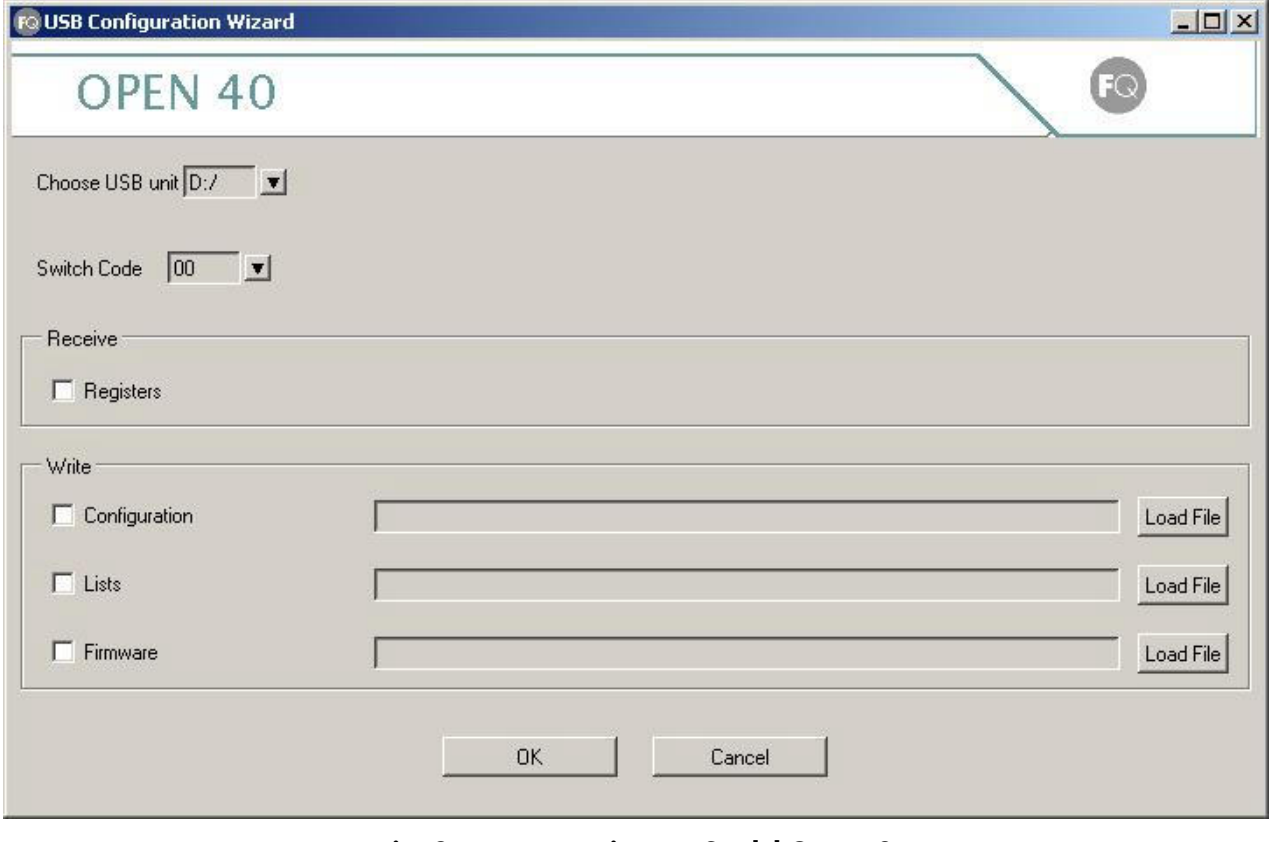

Fig. 25 - Acciones USB del OPEN40

En esta ventana indicamos que acciones debe realizar la memoria USB cuando la insertamos en el OPEN40.

Primero deberemos elegir la letra que asignada a la unidad USB..

Después escogeremos el código de swich correspondiente a nuestro OPEN40. El dispositivo no se configurara si este código no coincide con la posiciones de los swichs del dispositivo.

Y a continuación escogeremos la acción que deseamos realizar. Es decir, si queremos que la configuración y la lista se cargue en el OPEN40 al insertarla, debemos marcar el en recuadro de escritura el flag "Configuración" y "Lista". Por defecto nos seleccionara el fichero que haya sido guardado en el directorio de trabajo, si deseamos otro archivo deberemos seleccionarlo con el botón "Cargar Archivo". Cuando hayamos acabado pulsaremos "Aceptar" y ya tenemos la memoria USB configurada para poderla conectar con al OPEN40.

### 7.3 Ejemplo de configuración

Deseamos configurar el Open 40 de la siguiente forma:

- Puerto 1. Tendremos un lector RFID Mifare A el cual funcionará en modo "Lista de autorizados". Éste activará el relé 1 durante 2 segundos.
- Puerto 2. Tendremos un lector de código de barras el cual funcionará en modo "Tiempo Expiración". Este activará ambos relés durante 0,5 segundos.
- Puerto 3. Ningún lector

La pantalla de configuración 1 quedaría como sigue

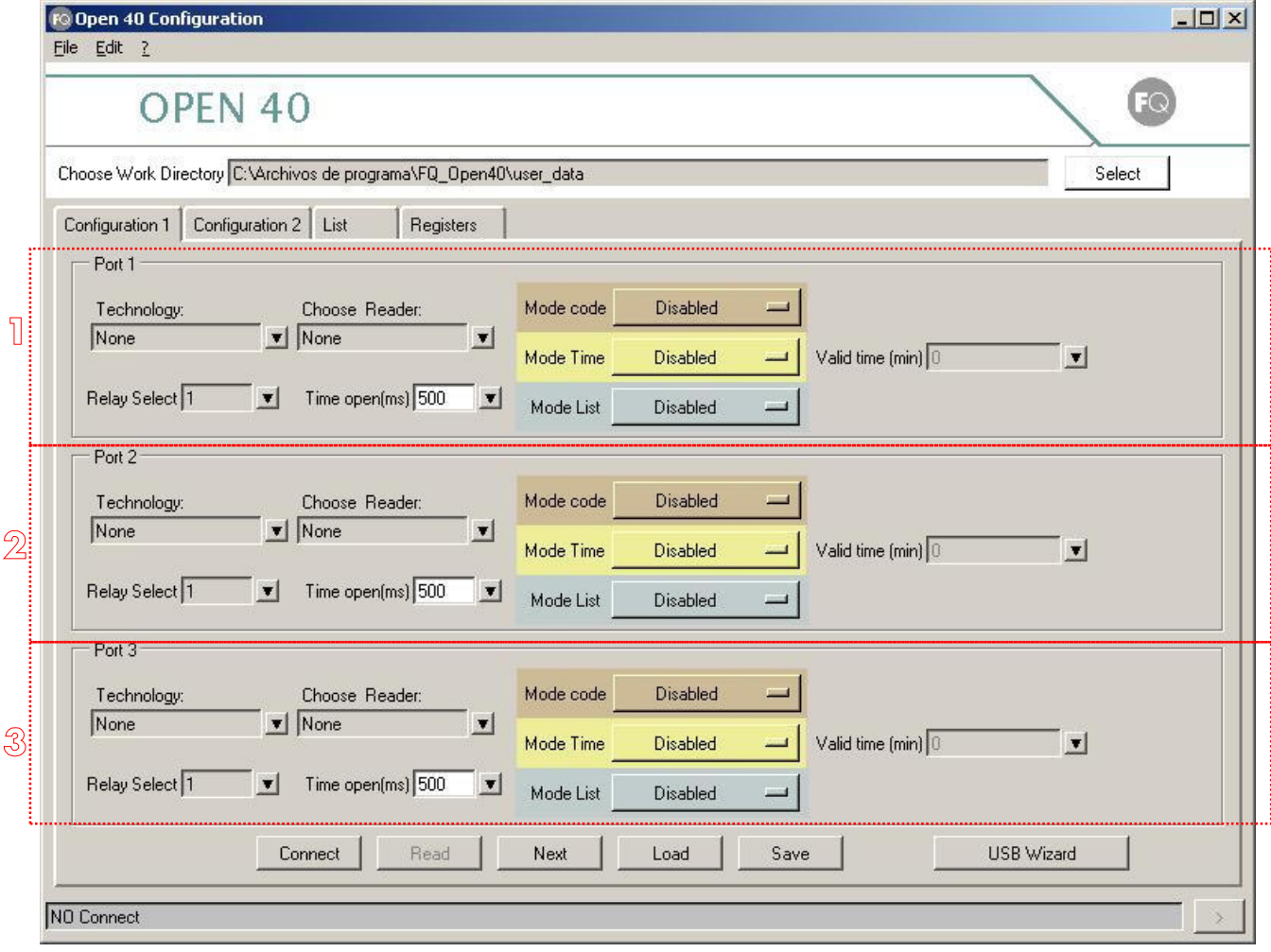

Fig. 26 - Pantalla de configuración de ejemplo

### Carga a través del software

A continuación pulsamos conectar y la barra de conexión en la parte inferior nos informará del estado de dicha conexión. En caso que sea incorrecta revise la alimentación de la placa, la posición de los interruptores, y el fichero main.conf el cual escoge el puerto de comunicación que por defecto es el COM1.

A continuación pulsamos "Enviar" y se volcarán los datos en la placa.

### Carga a través de memoria USB

Cuando ya tengamos seleccionados los parámetros correctos, pulsamos el botón "Guardar", por defecto lo guarda en el directorio de trabajo con el nombre **config.op4**.

A continuación iniciamos el asistente USB y seleccionamos en escribir configuración el archivo anteriormente guardado. Si este ha sido guardado en la dirección y el nombre por defecto se añadirá automáticamente, pero si no es así podemos cargar el archivo pulsando "Cargar" . Después elegimos el dispositivo USB y el código correspondiente y pulsamos "Aceptar".

Conectamos la memoria USB al conector J7 de la placa. Al finalizar la lectura de la memoria parpadearan los 4 leds y si se quedan los 4 encendidos es que la placa se ha configurado con éxito. En caso de que los leds permanezcan apagados, la placa no habrá cambiado de configuración o esta contiene algún parámetro erróneo.

Al extraer la memoria USB, la placa se reinicia automáticamente con los nuevos parámetros cargados.

## 7.4 Formato de fecha y hora

La fecha en la tarjeta puede estar grabada de distintas formas, para esto en la pestaña de configuración 2 podemos editar el formato. Las palabras clave se escriben de la siguiente forma. Usaremos una fecha como ejemplo:

Día Miércoles 15 de Octubre de 2008 a las 13 horas y 34 minutos y 23 segundos

| Código  | <b>Explicación</b>                                                                                                    | <b>Datos</b> |
|---------|----------------------------------------------------------------------------------------------------|--------------|
| %D      | Equivalente a %m/%d/%y es estilo de fecha Americano                                                                                       | 10/15/08     |
| %r      | Formato de 12 h usando AM o FM, es equivalente a<br>%l:%M:%S %p                                                                           | 1:34:23 PM   |
| %R      | Equivalente a<br>$%H:\%M$                                                                                                    | 13:34        |
| %T      | Equivalente a %H:%M:%S                                                                                                    | 13:34:23     |
| %C      | Número de siglo, las dos primeras cifras del año                                                                                          | 20           |
| %d o %e | Día del mes (1-31)                                                                                                    | 15           |
| %H      | La hora (0-23)                                                                                                    | 13           |
| %       | La hora en 12 h (1-12)                                                                                                    | 1            |
| %       | El número de día en el año(1-366)                                                                                                    | 289          |
| %M      | $El minuto(0-59)$                                                                                                    | 34           |
| %m      | El número de mes(1-12)                                                                                                    | 10           |
| %p      | Es AM o PM                                                                                                    | PM           |
| %S      | Los segundos(0-60)                                                                                                    | 23           |
| %U      | El número de semana, teniendo en cuenta que el primer<br>día de la semana es domingo (0-53) el primer domingo de<br>enero es la semana 1. | 42           |
| %W      | El número de semana, teniendo en cuenta que el primer<br>día de la semana es el lunes (0-53) el primer Lunes de<br>enero es la semana 1.  | 42           |
| %w      | El día de la semana(0-6) con el domingo =0                                                                                                | 3            |
| %Y      | El año en 4 cifras                                                                                                    | 2008         |

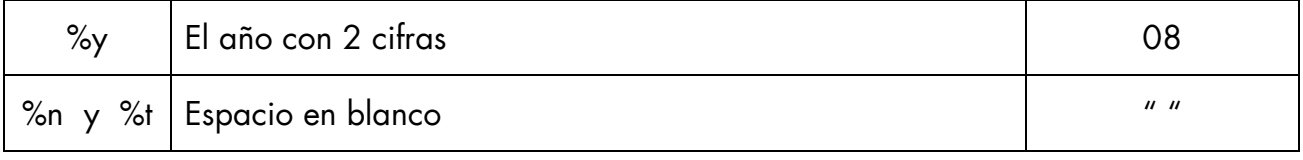

Por ejemplo, si definimos la siguiente plantilla en el campo formato de tiempo:

%Y%m%d

significa que en la tarjeta, en la posición que corresponda, el tiempo se encuentra almacenado como: "año(4 cifras)mes(2 cifras)día(2 cifras)". En nuestra fecha de ejemplo esto será 20081015 y así lo interpretaremos para poder generar la fecha adecuada.

Otro ejemplo, definimos la siguiente plantilla en el campo formato de tiempo:

%d-%m-%Y

Significa que en la tarjeta, en la posición que corresponda, el tiempo se encuentra almacenado como: día(2 cifras)-mes(2 cifras)-año(4 cifras). En nuestra fecha de ejemplo esto será 15-10-2008 y así lo interpretaremos para poder generar la fecha adecuada.

 Como vemos, el acceso se hará en función de los parámetros grabados en la tarjeta. Si por ejemplo en una tarjeta sólo está grabada la hora, y tiene de tiempo de validez 1 día, el dispositivo no podrá estimar el día en que ha estado grabada la tarjeta y por lo tanto no podrá determinar el acceso. Por esa cuestión es conveniente grabar todos los datos de fecha necesarios.

### 8 CONEXIONADO

### 8.1 Alimentación

El OPEN40 está preparado para ser alimentado con una tensión de entrada + $V_{IN}$  de entre 9 y 12 Vdc. Una fuente de alimentación interna se encarga de generar los 3,3V. y los 5V. necesarios para su funcionamiento. En los conectores de los dispositivos de entrada están presentes los 5 V. y + $V_{IN}$ . La fuente interna está protegida contra cortocircuitos. El OPEN40 no está protegido contra polaridad inversa, por lo que se deberá respetar la polaridad del conector.

Conector J1 - Alimentación

Posición 1 +  $V_{\text{IN}}$  (9 - 12 VDC) Posición 2 GND

### 8.2 Lectores

El OPEN40 dispone de 2 entradas para lectores.

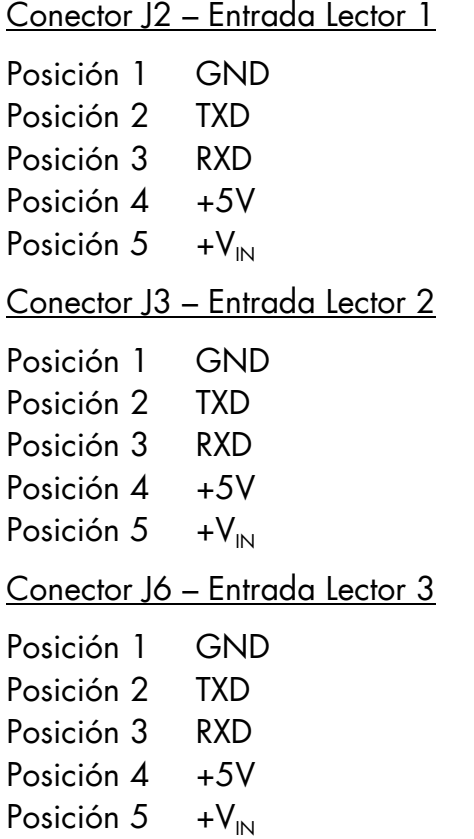

### 8.3 Relés

El OPEN40 dispone de 2 salidas de relé configurables.

Conector J4 – Salida Relé 1

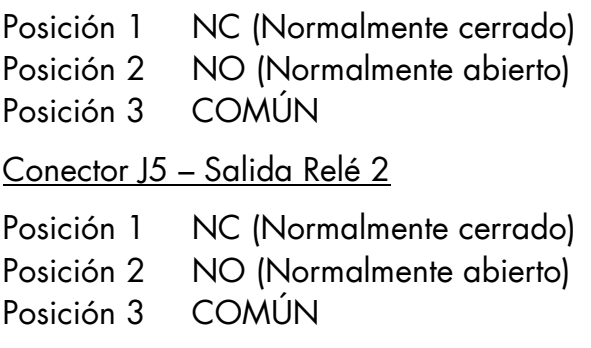

# 8.4 PC

El OPEN40 dispone de 1 conexión a PC.

Conector J6 – Conexión PC

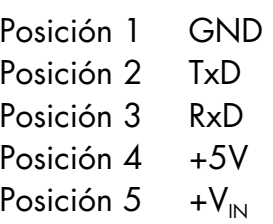

Los datos de la comunicación entre el PC y el OPEN40 son:

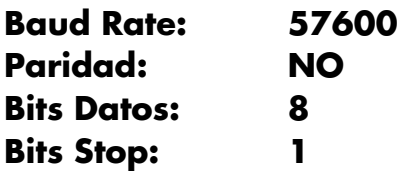

### 8.5 Entradas / Salidas digitales

El OPEN40 dispone de 8 entradas/salidas digitales.

Conector J8 – Conexión PC

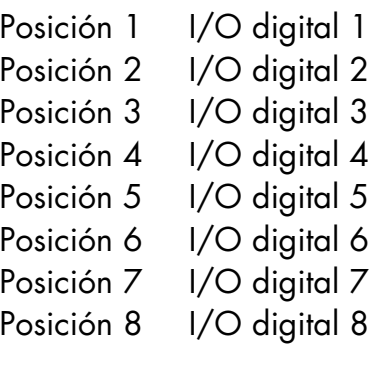

### 9 MANTENIMIENTO

#### 9.1 Actualización de Firmware

#### Carga a través de puerto serie

Para actualizar el firmware, se debe ejecutar el archivo proporcionado y reiniciar la placa conectada a al puerto serie al PC a través de J6 según conexiones especificadas. La versión de firmware queda automáticamente actualizada. Este proceso tarda aproximadamente un minuto

#### Carga a través de memoria USB

En modo normal, introducir una memoria USB que contenga el firmware porporcionado y con el flag de actualización de Firmware activado. Se puede utilizar el Asistente USB para configurar la memoria USB. Seleccionamos en "Escribir" "Firmware", y cargamos el archivo de Firmware. Además deberemos seleccionar el código correspondiente al dispositivo. Pulsamos "Aceptar" y ya podremos conectar la memoria a nuestro OPEN40.

Este proceso puede tardar varios minutos, con lo que no conviene extraer el USB antes de tiempo, con riesgo de dañarlo de forma permanente. Cuando se termina la carga, se debe extraer el USB y esperar el reinicio de la placa para completar el proceso.

# Nota: Durante este proceso se borra la memoria del OPEN40, por tanto se pierde la configuración, las listas y logs que pudieran haber almacenados.

### 10 CONTACTO Y SOPORTE

### El presente producto dispone de una página web propia, donde podrá encontrar lo siguiente:

- Formulario de soporte
- Respuesta a las preguntas más frecuentes (FAQ)
- Foro de soporte
- Posibilidad de hacer pedidos online de todos los modelos disponibles
- Actualizaciones de firmware, software y/o documentación.
- Últimas noticias y novedades del producto
- Promociones
- Material adicional

URL: http://open40.fqingenieria.es

e-mail: open40@fqingenieria.es

Le recomendamos que la visite, ya que muchas de las dudas que le surjan estarán resueltas ahí, siendo mucho más rápida la solución de problemas.

Para cualquier otra consulta dirigirse a:

FQ Ingeniería Electrónica, SA C/ Còrsega, 372, 1 08037 BARCELONA

Teléfono: +34 93 208 02 58 Fax.: +34 93 459 28 93

e-mail: open40@fqingenieria.es web: www.fqingenieria.es

# 11 APÉNDICE I - PLACA ELECTRÓNICA

#### 11.1 Emplazamiento

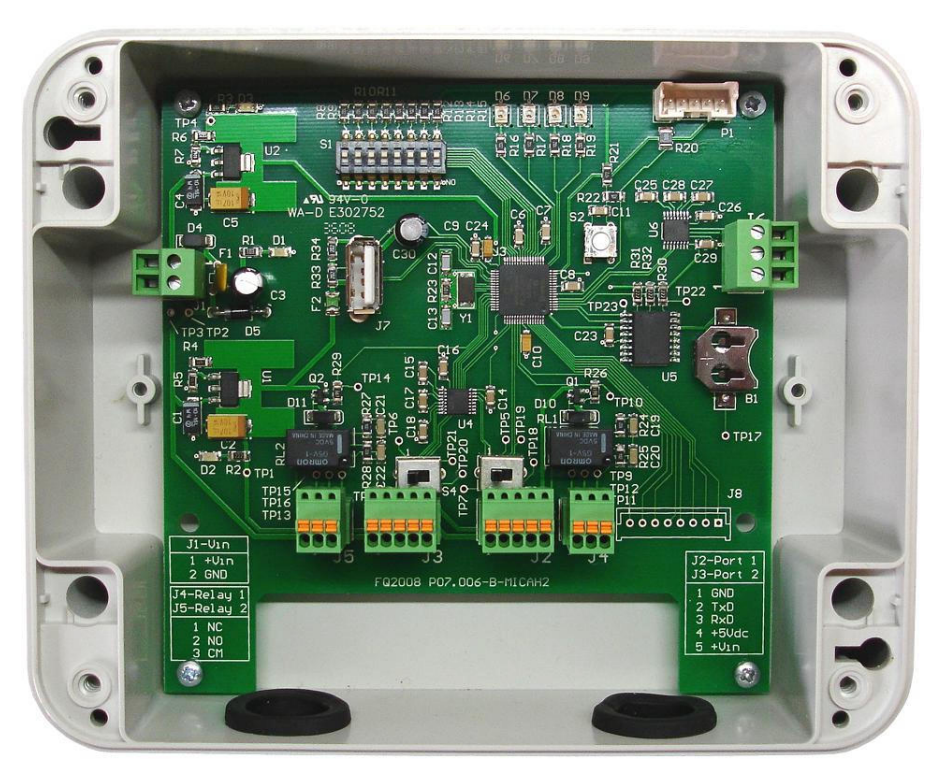

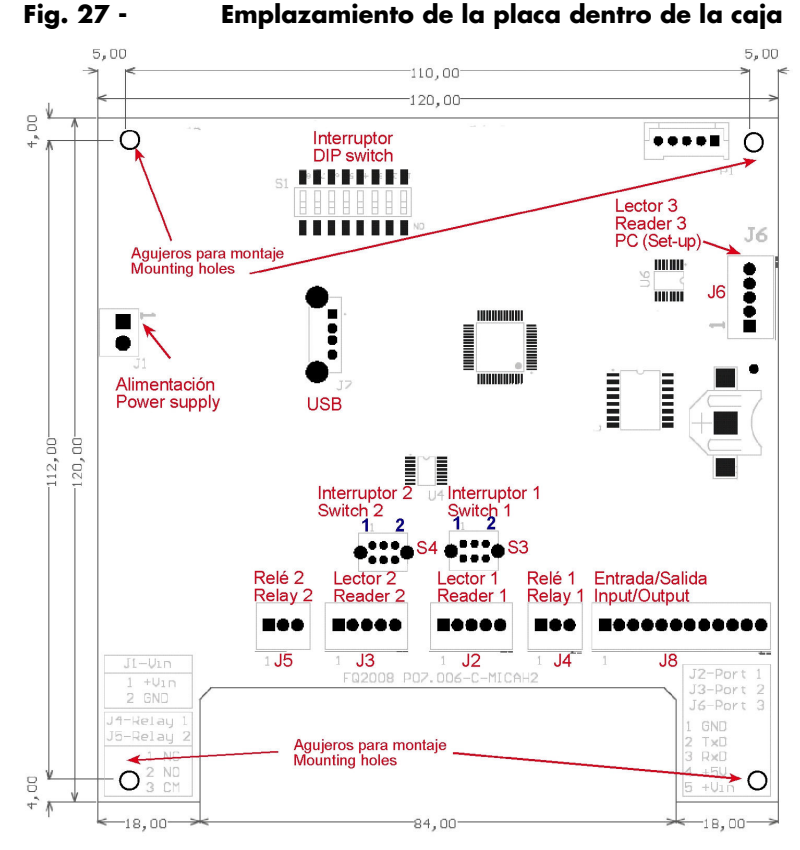

Fig. 28 - Dimensiones y referencias de conectores

# 12 APÉNDICE II - MECÁNICA

### 12.1 Dimensiones Caja

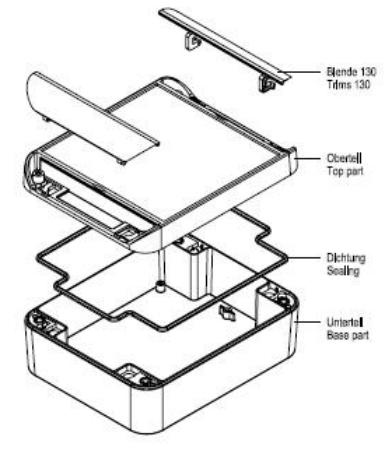

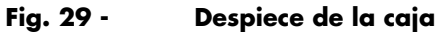

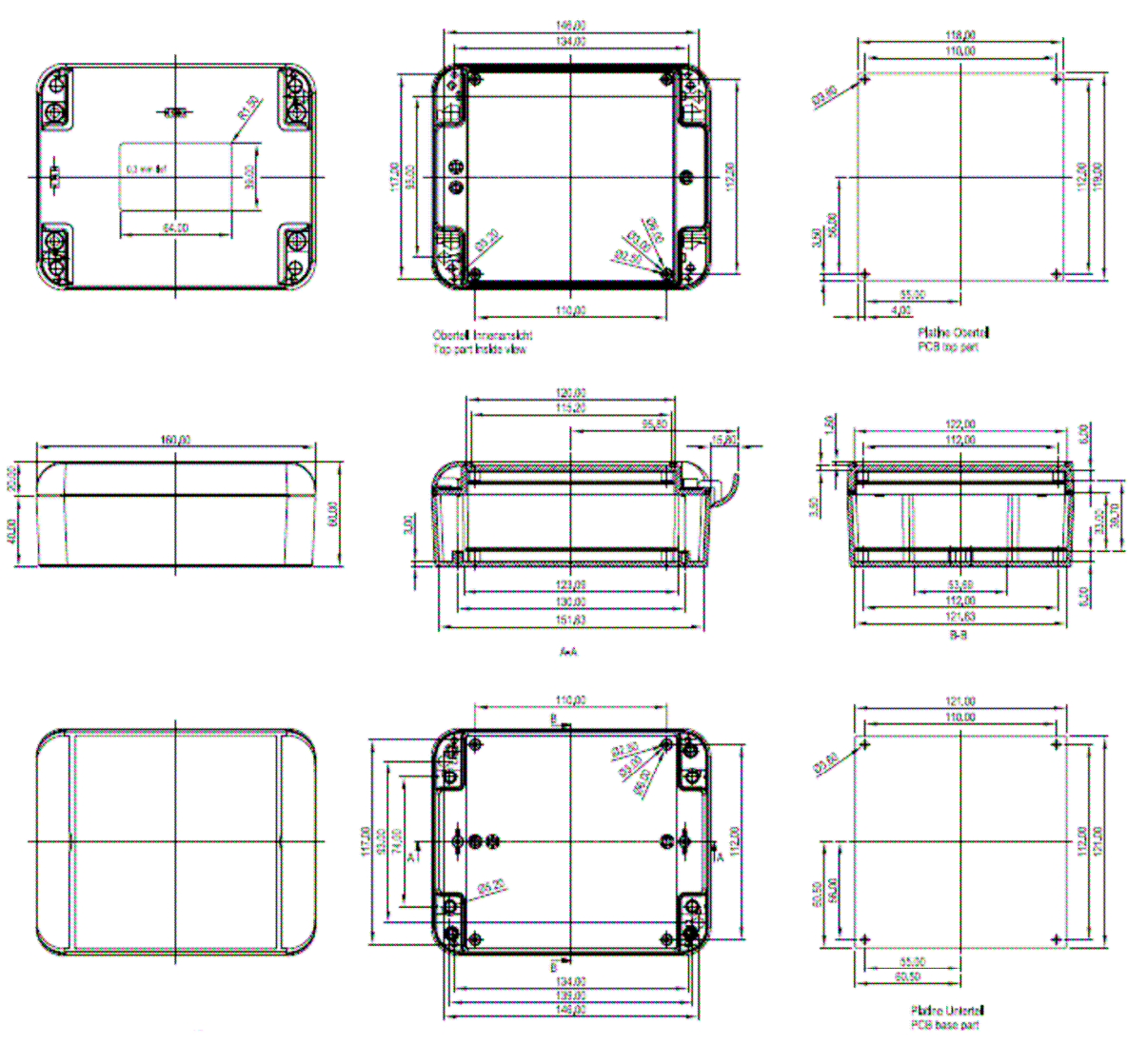

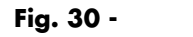

Fig. 30 - Dimensiones de la caja

# 12.2 Dimensiones Lectores (mm)

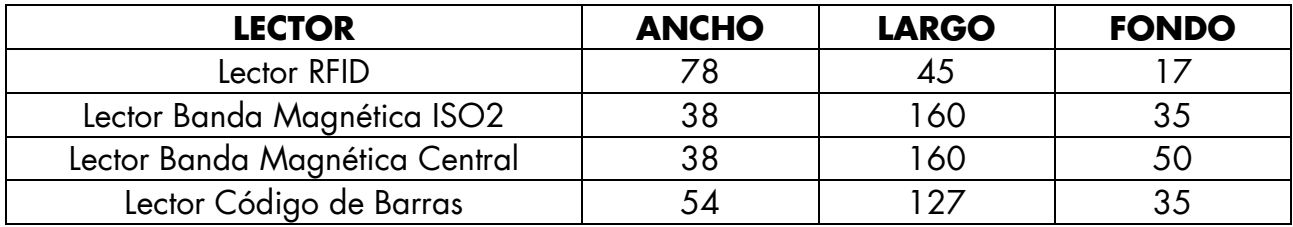

# 13 APÉNDICE III - COMANDOS RS232

El protocolo RS232 funciona a través del envío de comandos. Para enviar un comando, éste se envía en ASCII terminando con un <CR>

La respuesta que nos puede devolver el dispositivo OPEN40 a un comando dado es:

Respuesta correcta <ACK><DATA><CR><LF>

Respuesta incorrecta <NAK><ERR1><ERR2><CR><LF>

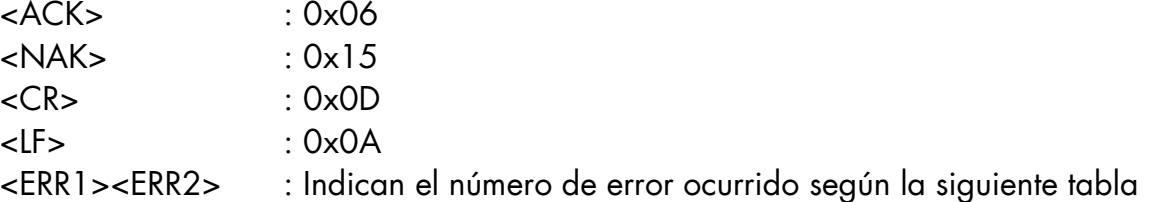

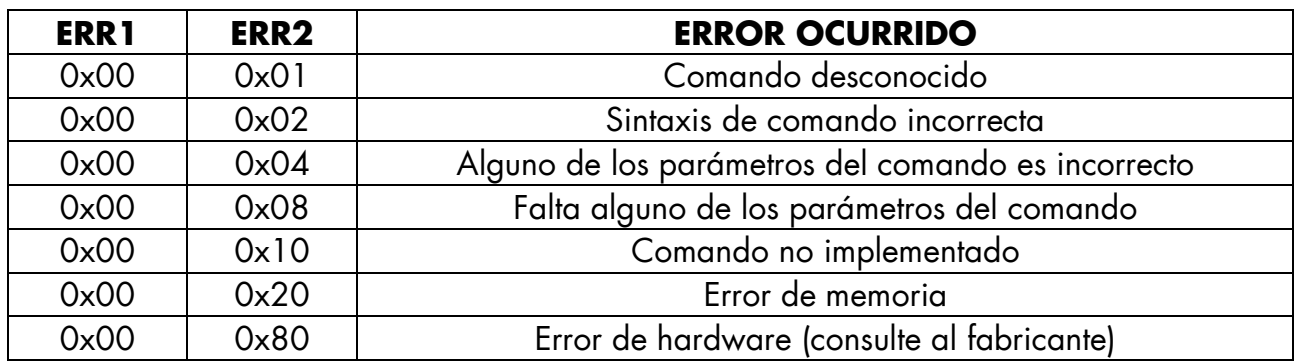

# Comandos RS232 – Modo Normal

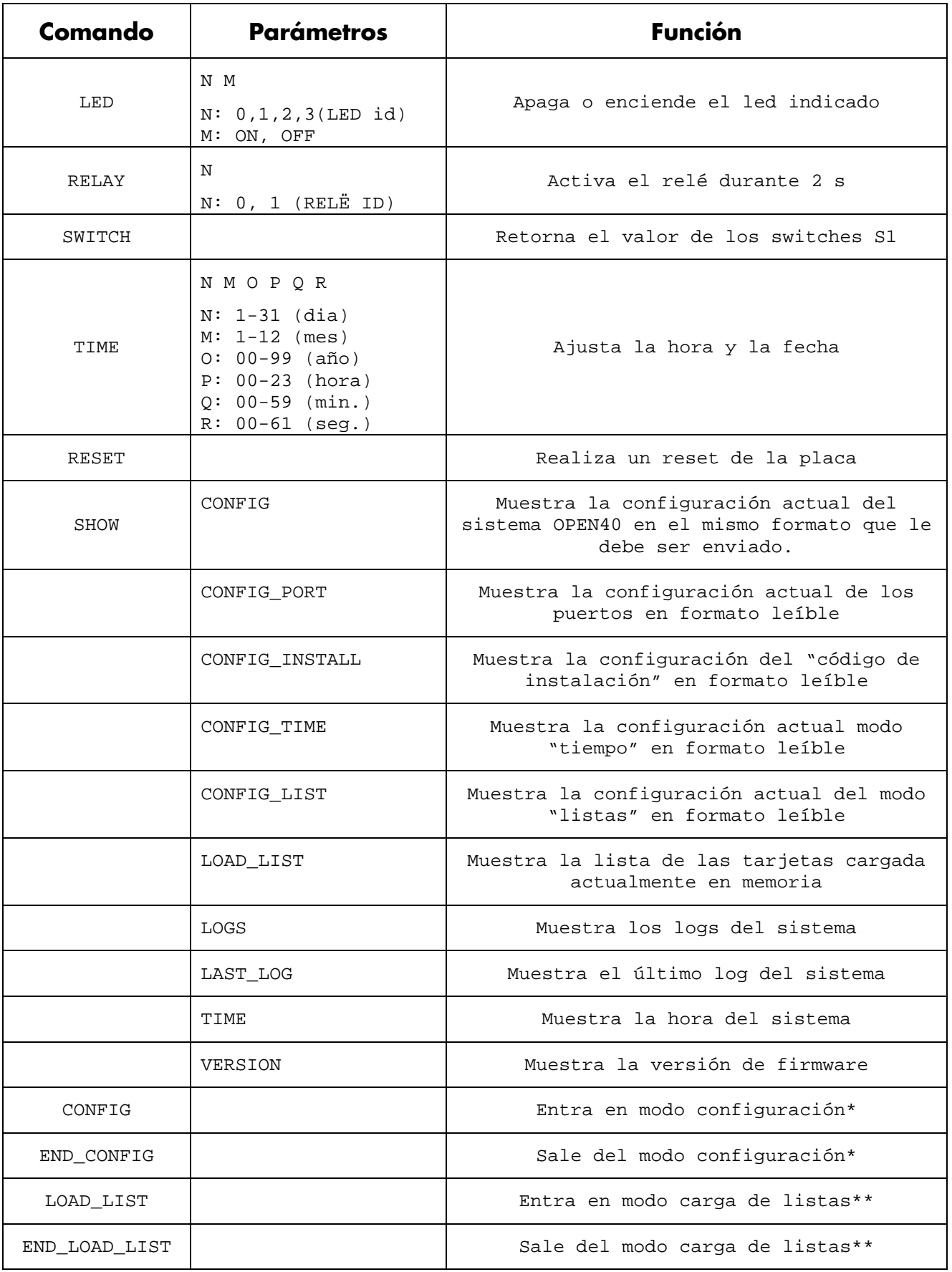

### Comandos RS232 - Modo configuración

Cuando enviamos el comando "CONFIG", entramos en un modo especial donde se aceptan comandos específicos de configuración. Dentro de este modo, sólo son válidos estos comandos hasta que ejecutemos "END\_CONFIG" para retornar al modo normal. Se trata de un comando reservado, sólo accesible desde la aplicación de configuración de OPEN40

# Nota: El uso incorrecto de estos comandos puede provocar que el equipo quede desconfigurado respecto al origen. Contacte con el fabricante en caso de requerir más información acerca de este comando

#### Comandos RS232 - Modo listas

Cuando enviamos el comando "LOAD\_LIST", entramos en un modo especial donde se aceptan las tarjetas que van a quedar almacenadas en la memoria del OPEN40. Para finalizar este modo y retornar al modo normal enviamos "END\_LOAD\_LIST". Cada tarjeta se envía entre comillas o en hexadecimal y debe tener la longitud adecuada (según la longitud de código que hayamos configurado). Después de cada tarjeta correcta el dispositivo OPEN40 nos devuelve una respuesta igual que si se tratara de un comando (<ACK> en caso de tarjeta correcta y <NAK><ERR1><ERR2> en caso contrario).

# Nota: El uso de este comando implica el borrado de la lista que se encuentre en ese momento en el OPEN40

# 14 APÉNDICE IV – LISTA DE FIGURAS

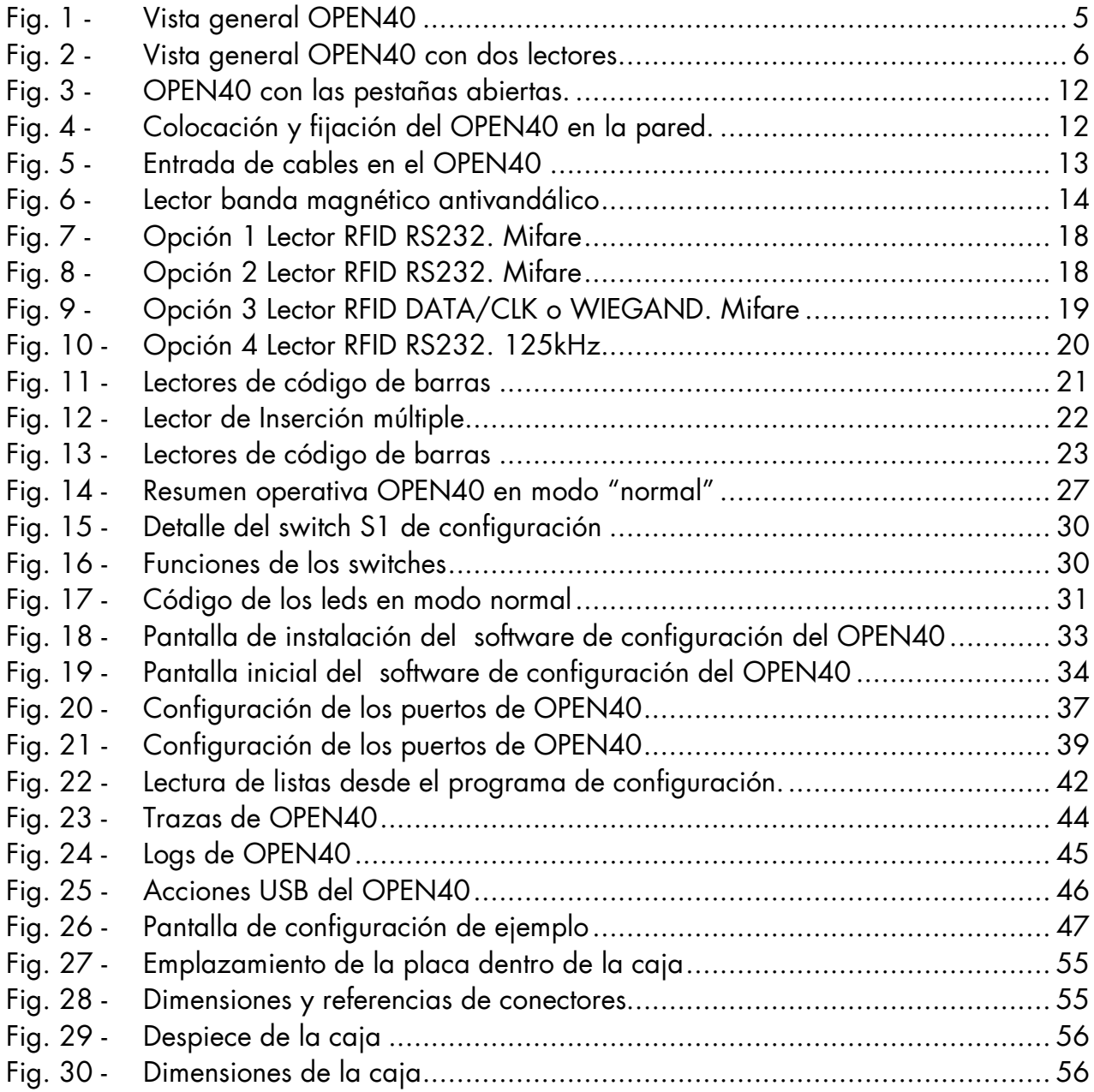